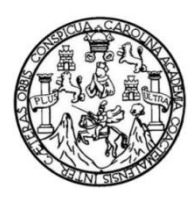

Universidad de San Carlos de Guatemala Facultad de Ingeniería Escuela de Ingeniería en Ciencias y Sistemas

# **CONSTRUCCIÓN DEL PORTAL DE INGRESO DE NOTAS E IMPLEMENTACIÓN DEL PROCESO DE ACTAS DE CORRECCION EN LA FACULTAD DE ARQUITECTURA DE LA UNIVERSIDAD DE SAN CARLOS DE GUATEMALA**

# **Orlando Gofredo Batres Chinchilla**

Asesorado por el Ing. Herman Igor Veliz Linares

Guatemala, marzo de 2023

## UNIVERSIDAD DE SAN CARLOS DE GUATEMALA

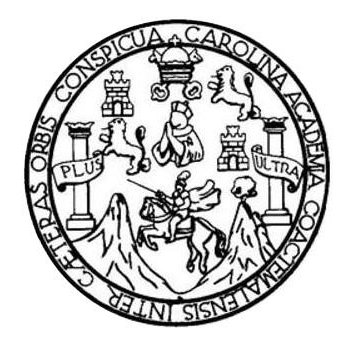

FACULTAD DE INGENIERÍA

# **CONSTRUCCIÓN DEL PORTAL DE INGRESO DE NOTAS E IMPLEMENTACIÓN DEL PROCESO DE ACTAS DE CORRECCION EN LA FACULTAD DE ARQUITECTURA DE LA UNIVERSIDAD DE SAN CARLOS DE GUATEMALA**

TRABAJO DE GRADUACIÓN

# PRESENTADO A LA JUNTA DIRECTIVA DE LA FACULTAD DE INGENIERÍA POR

# **ORLANDO GOFREDO BATRES CHINCHILLA**

ASESORADO EL ING. HERMAN IGOR VELIZ LINARES

AL CONFERÍRSELE EL TÍTULO DE

## **INGENIERO EN CIENCIAS Y SISTEMAS**

GUATEMALA, MARZO DE 2023

# UNIVERSIDAD DE SAN CARLOS DE GUATEMALA FACULTAD DE INGENIERÍA

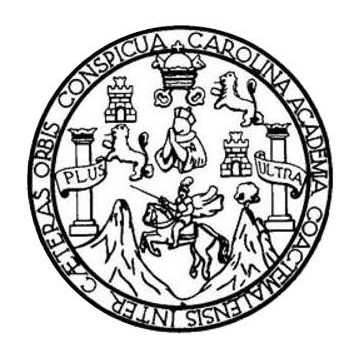

# **NÓMINA DE JUNTA DIRECTIVA**

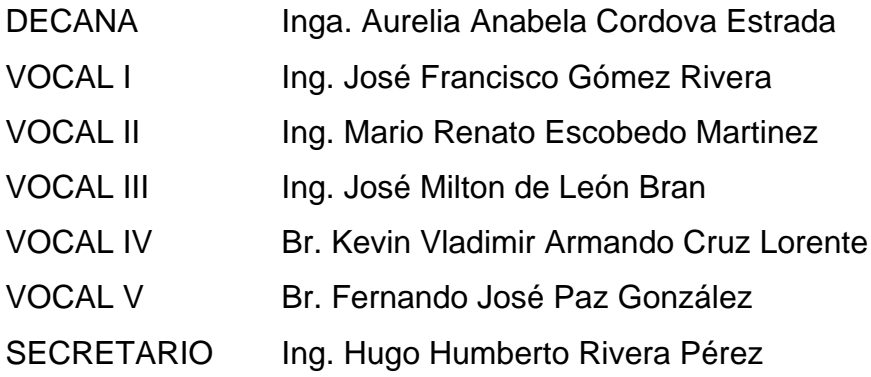

# **TRIBUNAL QUE PRACTICÓ EL EXAMEN GENERAL PRIVADO**

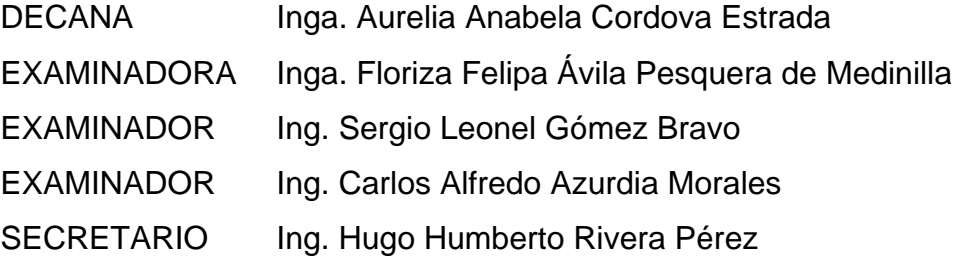

# **HONORABLE TRIBUNAL EXAMINADOR**

En cumplimiento con los preceptos que establece la ley de la Universidad de San Carlos de Guatemala, presento a su consideración mi trabajo de graduación titulado:

# **CONSTRUCCIÓN DEL PORTAL DE INGRESO DE NOTAS E IMPLEMENTACIÓN DEL PROCESO DE ACTAS DE CORRECCION EN LA FACULTAD DE ARQUITECTURA DE LA UNIVERSIDAD DE SAN CARLOS DE GUATEMALA**

Tema que me fuera asignado por la Dirección de la Escuela de Ingeniería en Ciencias y Sistemas, con fecha 5 de agosto de 2021.

**Orlando Gofredo Batres Chinchilla**

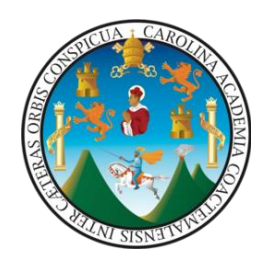

Guatemala, 5 de enero de 2021

**Ingeniero Oscar Argueta Hernández Director de unidad de EPS Universidad de San Carlos de Guatemala** 

Ingeniero Argueta:

Atentamente por medio de la presente hago de su conocimiento que he revisado y aprobado el informe final de EPS titulado **"CONSTRUCCIÓN DEL PORTAL DE INGRESO DE NOTAS E IMPLEMENTACIÓN DEL PROCESO DE ACTAS DE CORRECCION EN LA FACULTAD DE ARQUITECTURA DE LA UNIVERSIDAD DE SAN CARLOS DE GUATEMALA".** El informe ha sido elaborado por el estudiante **ORLANDO GOFREDO BATRES CHINCHILA** quien se identifica con **DPI 2323011660115** y con **registro académico 201212734**, de la carrera de Ingeniería en Ciencias y Sistemas de la Facultad de Ingeniería de la Universidad de San Carlos de Guatemala.

Sin otro particular me despido, Atentamente

Herman Jgor Véliz Lingres Herman Jeor Vent 2016 **Thg. Herman Igor Veliz Linares** Escuela de Ingeniería en Ciencias y Sistemas Universidad de San Cárlos de Guatemala

Universidad de San Carlos de Guatemala

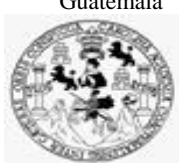

Facultad de Ingeniería Unidad de EPS

 Guatemala, 16 de enero de 2023. REF.EPS.DOC.03.01.2023.

Ing. Oscar Argueta Hernández Director Unidad de EPS Facultad de Ingeniería Presente

Estimado Ingeniero Argueta Hernández:

Por este medio atentamente le informo que como Supervisora de la Práctica del Ejercicio Profesional Supervisado, (E.P.S) del estudiante universitario de la Carrera de Ingeniería en Ciencias y Sistemas, **Orlando Gofredo Batres Chinchilla, Registro Académico 201212734 y CUI 2323 01166 0115** procedí a revisar el informe final, cuyo título es **CONSTRUCCIÓN DEL PORTAL DE INGRESO DE NOTAS E IMPLEMENTACIÓN DEL PROCESO DE ACTAS DE CORRECCIÓN EN LA FACULTAD DE ARQUITECTURA DE LA UNIVERSIDAD DE SAN CARLOS DE GUATEMALA.**

En tal virtud, **LO DOY POR APROBADO**, solicitándole darle el trámite respectivo.

Sin otro particular, me es grato suscribirme.

Atentamente,

"Id y Enseñad a Todos"

Flornia Quil

Inga. Floriza Felipa Ávila Pesquera de Medinilla Supervisora de EPS Área de Ingeniería en Ciencias y Sistemas

FFAPdM/RA

Universidad de San Carlos de Guatemala

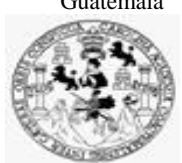

Facultad de Ingeniería Unidad de EPS

> Guatemala, 16 de enero de 2023. REF.EPS.D.13.01.2023.

Ing. Carlos Gustavo Alonzo Director Escuela de Ingeniería Ciencias y Sistemas Facultad de Ingeniería Presente

Estimado Ingeniero Alonzo:

Por este medio atentamente le envío el informe final correspondiente a la práctica del Ejercicio Profesional Supervisado, (E.P.S) titulado **CONSTRUCCIÓN DEL PORTAL DE INGRESO DE NOTAS E IMPLEMENTACIÓN DEL PROCESO DE ACTAS DE CORRECCIÓN EN LA FACULTAD DE ARQUITECTURA DE LA UNIVERSIDAD DE SAN CARLOS DE GUATEMALA,** que fue desarrollado por el estudiante universitario **Orlando Gofredo Batres Chinchilla, Registro Académico 201212734 y CUI 2323 01166 0115** quien fue debidamente asesorado por el Ing. Hermán Igor Véliz Linares y supervisado por la Inga. Floriza Felipa Ávila Pesquera de Medinilla.

Por lo que habiendo cumplido con los objetivos y requisitos de ley del referido trabajo y existiendo la aprobación del mismo por parte del Asesor y la Supervisora de EPS, en mi calidad de Director apruebo su contenido solicitándole darle el trámite respectivo.

Sin otro particular, me es grato suscribirme.

Atentamente, "Id y Enseñad a Todos"  $adde$  $r$ los de  $c$ DIRECCIÓN  $\overline{\phantom{a}}$ Facultad de Ingenieris Ing. Oscar Argueta Hernández Director Unidad de EPS

/ra

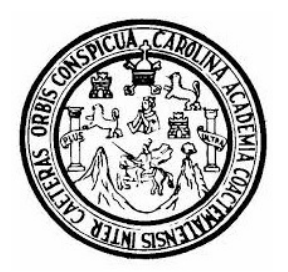

Universidad San Carlos de Guatemala Facultad de Ingeniería Escuela de Ingeniería en Ciencias y Sistemas

Guatemala 19 de enero de 2023

### Ingeniero Carlos Gustavo Alonzo Director de la Escuela de Ingeniería En Ciencias y Sistemas

Respetable Ingeniero Alonzo:

Por este medio hago de su conocimiento que he revisado el trabajo de graduación-EPS del estudiante ORLANDO GOFREDO BATRES CHINCHILLA carné 201212734 y CUI 2323 01166 0115, titulado: "CONSTRUCCIÓN DEL PORTAL DE INGRESO DE NOTAS E IMPLEMENTACIÓN DEL PROCESO DE ACTAS DE CORRECCIÓN EN LA FACULTAD DE ARQUITECTURA DE LA UNIVERSIDAD DE SAN CARLOS DE GUATEMALA" y a mi criterio el mismo cumple con los objetivos propuestos para su desarrollo, según el protocolo.

Al agradecer su atención a la presente, aprovecho la oportunidad para suscribirme,

Atentamente,

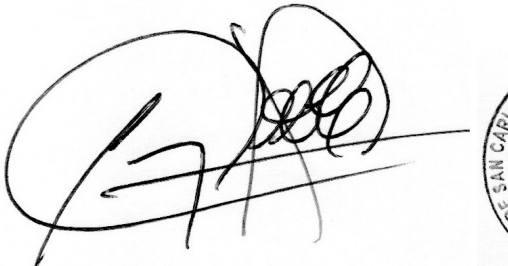

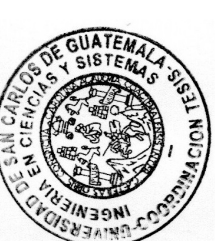

Ing. Carlos Alfredo Azurdia Coordinador de Privados y Revisión de Trabajos de Graduación

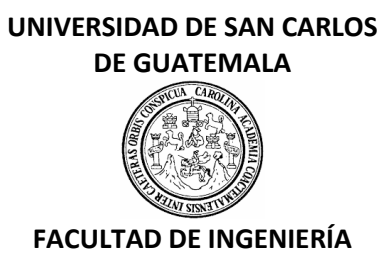

### LNG.DIRECTOR.060.EICCSS.2023

El Director de la Escuela de Ingeniería en Ciencias y Sistemas de la Facultad de Ingeniería de la Universidad de San Carlos de Guatemala, luego de conocer el dictamen del Asesor, el visto bueno del Coordinador de área y la aprobación del área de lingüística del trabajo de graduación titulado: **CONSTRUCCIÓN DEL PORTAL DE INGRESO DE NOTAS E IMPLEMENTACIÓN DEL PROCESO DE ACTAS DE CORRECCION EN LA FACULTAD DE ARQUITECTURA DE LA UNIVERSIDAD DE SAN CARLOS DE GUATEMALA**, presentado por: **Orlando Gofredo Batres Chinchilla** , procedo con el Aval del mismo, ya que cumple con los requisitos normados por la Facultad de Ingeniería.

"ID Y ENSEÑAD A TODOS"

Ing. Carlos Gustavo Alonzo Director Escuela de Ingeniería en Ciencias y Sistemas **Director** Escuela de Ingeniería en Ciencias y Sistemas

Guatemala, marzo de 2023

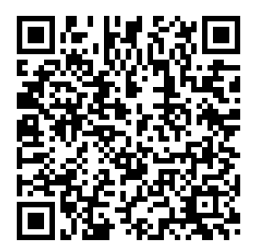

**Ingeniería Civil, Ingeniería Mecánica Industrial, Ingeniería Química, Ingeniería Mecánica Eléctrica, -Escuela de Ciencias, Regional de Ingeniería Sanitaria y Recursos Hidráulicos (ERIS), Maestría en Sistemas Mención construcción y Mención Ingeniería Vial. Carreras: Ingeniería Mecánica, Ingeniería Electrónica, Ingeniería en Ciencias y Sistemas, Licenciatura en Matemática, Licenciatura en Física. Centros: de Estudios Superiores de Energía y Minas (CESEM). Guatemala, Ciudad Universitaria, Zona 12, Guatemala, Centroamérica.**

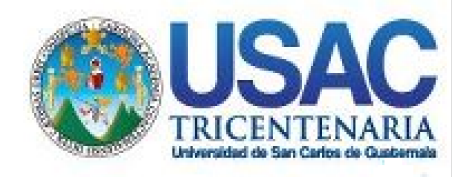

**Decanato** Facultad de Ingeniería 24189101- 24189102 secretariadecanato@ingenieria.usac.edu.gt

LNG.DECANATO.OI.287.2023

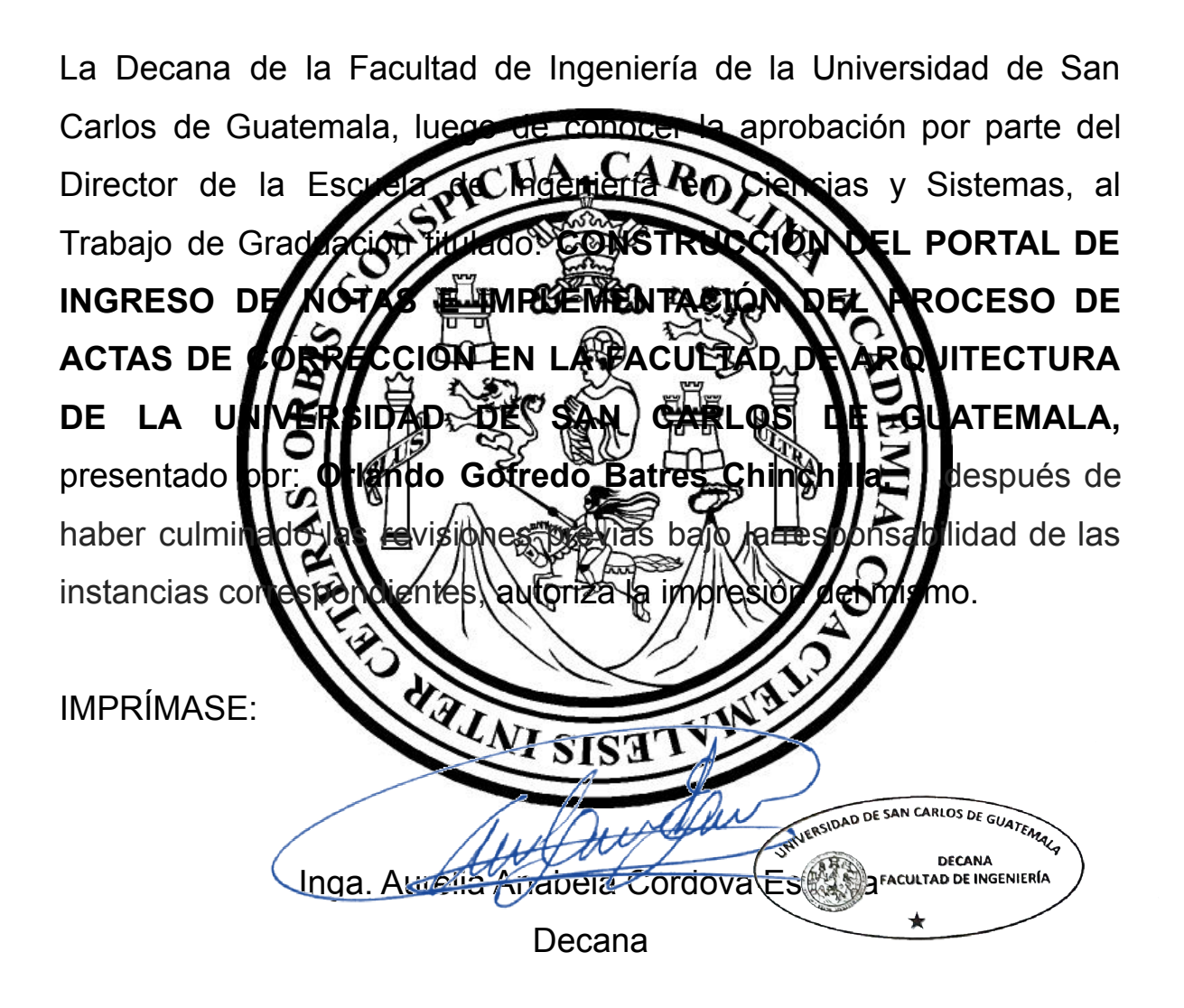

Guatemala, marzo de 2023

## AACE/gaoc

Escuelas: Ingeniería Civil, Ingeniería Mecánica Industrial, Ingeniería Química, Ingeniería Mecánica Eléctrica, - Escuela de Ciencias, Regional de Ingeniería Sanitaria y Recursos Hidráulicos (ERIS). Post-Grado Maestría en Sistemas Mención Ingeniería Vial. Carreras: Ingeniería Mecánica, Ingeniería electrónica, Ingeniería en Ciencias y Sistemas. Licenciatura en Matemática. Licenciatura en Física. Centro de Estudios Superiores de Energía y Minas (CESEM). Guatemala, Ciudad Universitaria, Zona 12. Guatemala, Centroamérica.

# **ACTO QUE DEDICO A:**

**Mi familia** Por ser el motor principal de mi vida, el ejemplo por excelencia de lo que quiero ser como profesional y como persona.

# **AGRADECIMIENTOS A:**

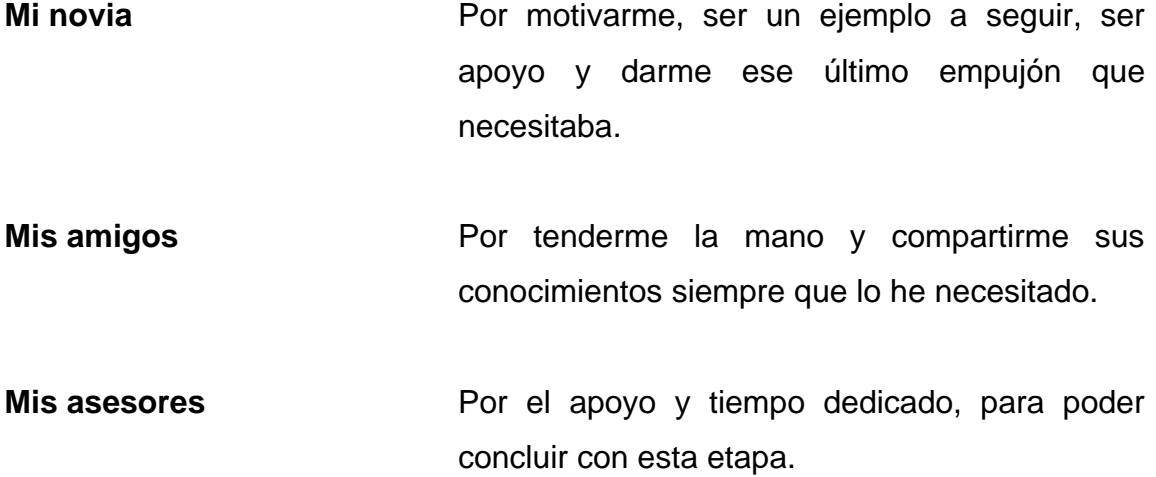

# ÍNDICE GENERAL

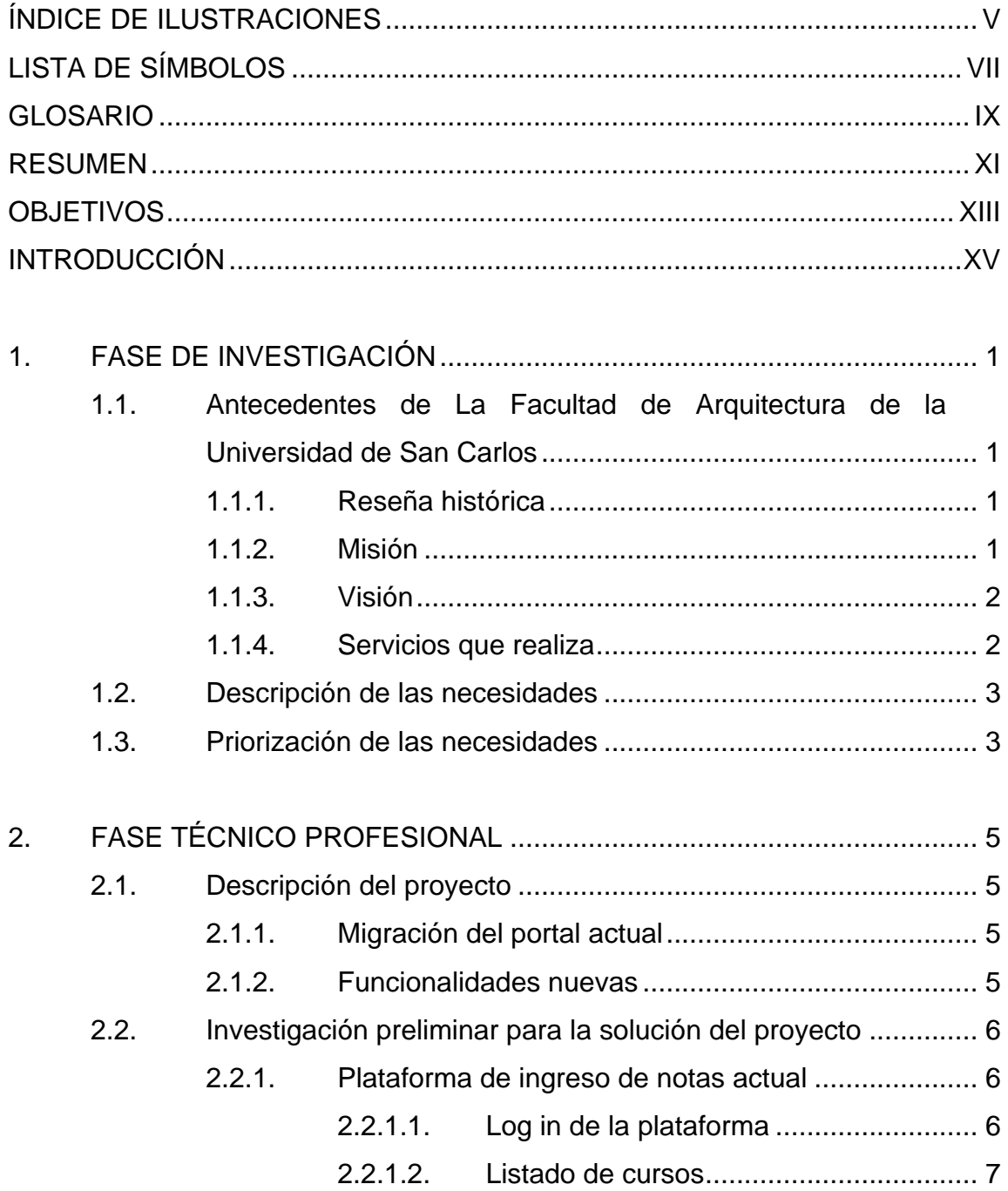

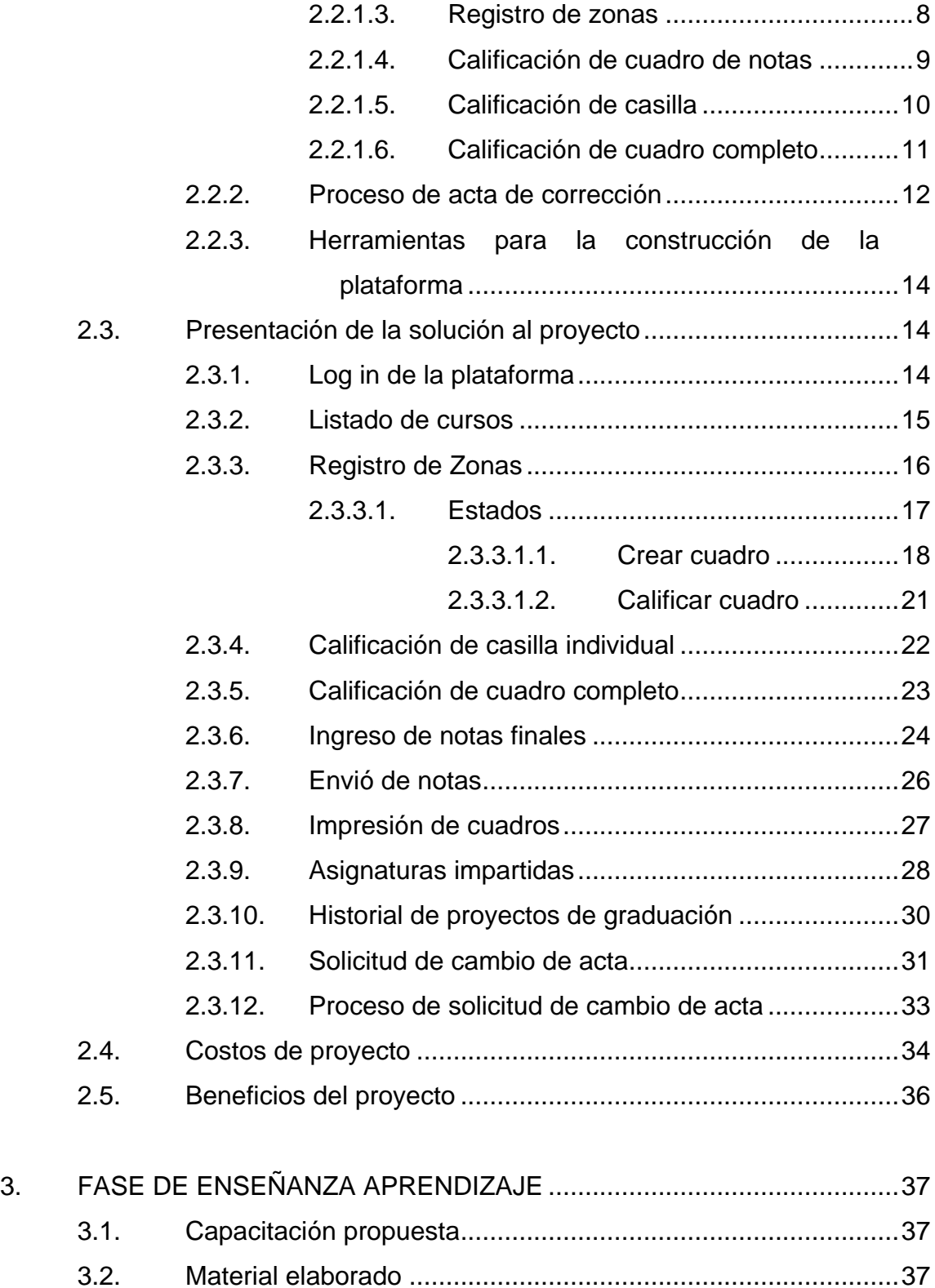

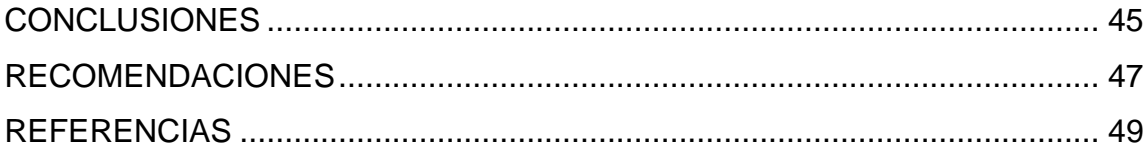

IV

# <span id="page-16-0"></span>**ÍNDICE DE ILUSTRACIONES**

# **FIGURAS**

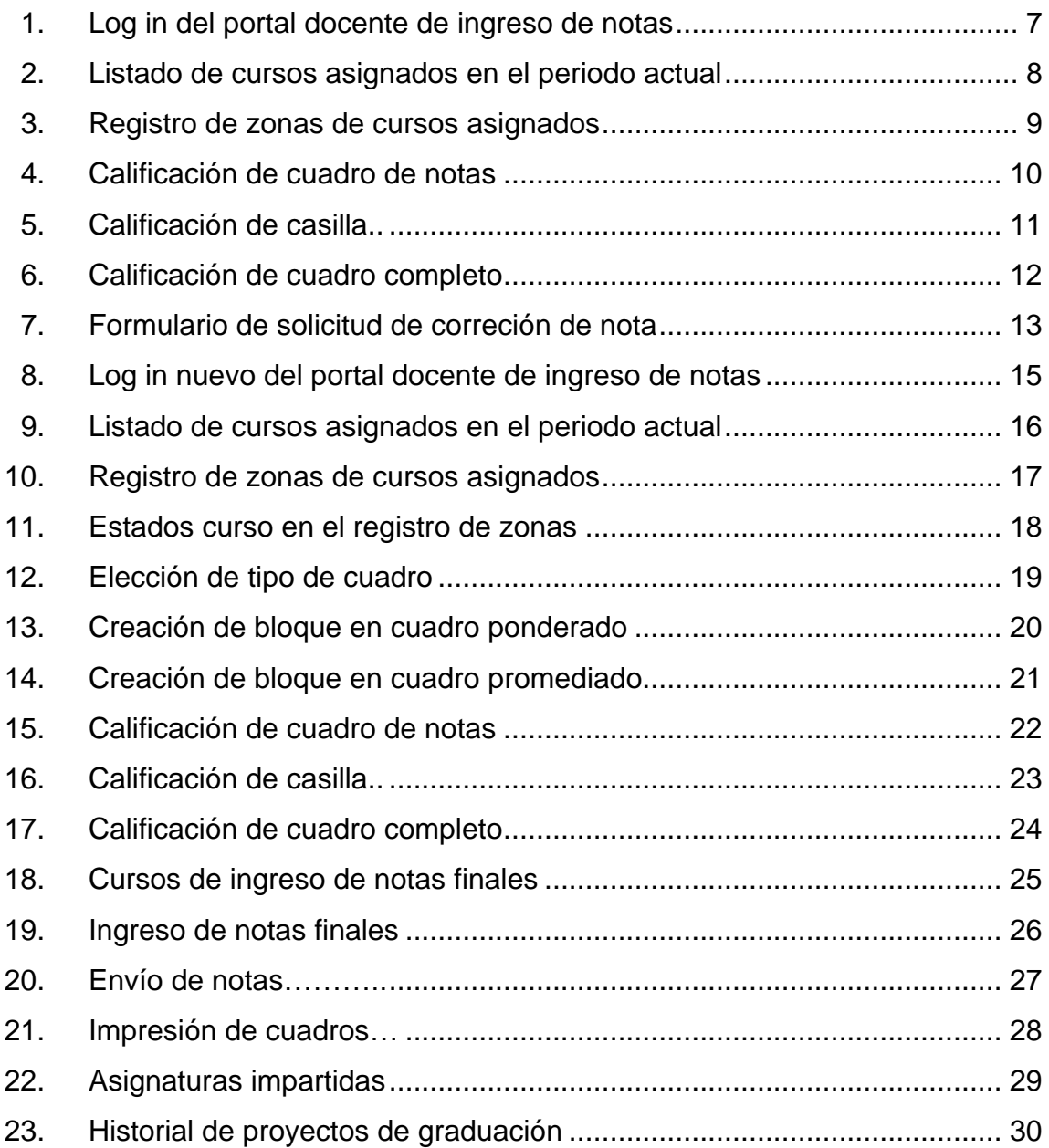

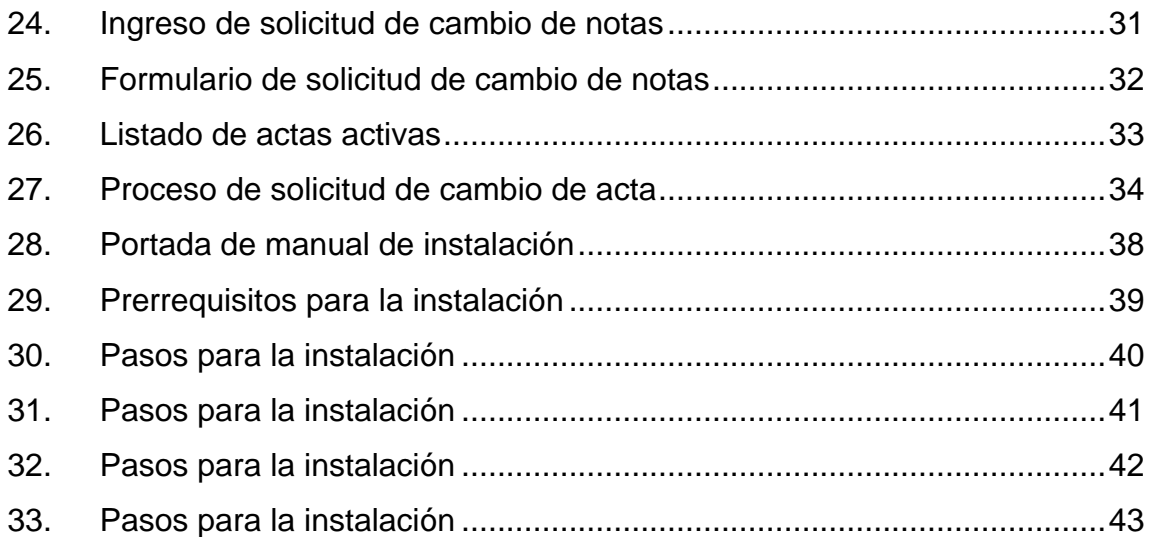

# **TABLAS**

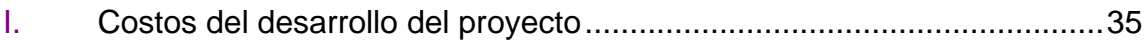

# **LISTA DE SÍMBOLOS**

<span id="page-18-0"></span>**Símbolo Significado**

**Gb** Giga Bite **Mb** Mega Bite

VIII

# **GLOSARIO**

<span id="page-20-0"></span>**Base de datos** Colección de datos almacenados de manera ordenada para su posterior utilización.

**Debian** Sistema operativo libre.

- **Django** *Framework* de desarrollo *web* de código abierto, escrito en *Python*, que respeta el patrón de diseño conocido como modelo–vista–controlador.
- *Framework* Es un conjunto estandarizado de conceptos, prácticas y criterios para enfocar un tipo de problemática particular que sirve como referencia, para enfrentar y resolver nuevos problemas de índole similar.
- **Funcionalidad** Aquello perteneciente o relativo a las funciones.
- **Interfaz gráfica** Medio de interacción visual entre los usuarios y los dispositivos electrónicos.

**JavaScript** Lenguaje de programación interpretado.

**Log in** Proceso que controla el acceso individual a un sistema informático mediante la identificación del usuario utilizando credenciales provistas por el mismo.

**MariaDB** Sistema de gestión de bases de datos derivado de MySQL con licencia GPL.

**ORM** Técnica de programación para convertir datos entre el sistema de tipos utilizado en un lenguaje de programación orientado a objetos y la utilización de una base de datos relacional como motor de persistencia.

- Plataforma **Sistema que permite la ejecución de diversas** aplicaciones bajo un mismo entorno, dando a los usuarios la posibilidad de acceder a ellas a través de Internet.
- **Python** Lenguaje de alto nivel de programación interpretado cuya filosofía hace hincapié en la legibilidad de su código, se utiliza para desarrollar aplicaciones de todo tipo.
- **Usuario final** Persona o personas que van a manipular de manera directa un producto de *software.*

## **RESUMEN**

<span id="page-22-0"></span>El presente proyecto de Ejercicio Profesional Supervisado consiste en la construcción de una plataforma que les permita a los catedráticos de la facultad de arquitectura de la universidad de San Carlos el ingreso de notas de los cursos que imparten, el cual permita adaptar las funciones del portal de ingreso de notas actual.

Dentro de las funciones migradas del portal están; registro de zona, registro de notas finales, creación de cuadros de notas ponderados y promediados, envío de notas, impresión de cuadros de notas, visualizar asignaturas impartidas, visualizar historial de proyectos de graduación.

Se implementan las siguientes funcionalidades; ingreso de solicitud de cambio de acta de notas, visualización del proceso de aprobación de solicitud de cambio de acta de notas.

Para el diseño de la interfaz de la plataforma se toma como referencia el diseño actual, con el objetivo de que el tiempo de adaptación de los usuarios finales a la nueva plataforma sea mínimo.

XI

XII

# **OBJETIVOS**

## <span id="page-24-0"></span>**General**

Construir el portal web de ingreso de notas y actas de corrección de notas, para los docentes de la Facultad de Arquitectura de la Universidad de San Carlos de Guatemala.

## **Específicos**

- Crear funcionalidades para el manejo de datos y procesos que se realizan en el portal de ingreso de notas.
- Implementar un módulo para la visualización del flujo de la gestión de actas de corrección.
- Realizar una interfaz gráfica para el módulo de ingreso de notas que permita realizar validaciones a los campos ingresados.

XIV

# **INTRODUCCIÓN**

<span id="page-26-0"></span>Las plataformas digitales para la comunicación y manejo de procesos relacionados a la docencia han pasado de ser una alternativa a una necesidad básica en la academia, es por lo que día con día crece la importancia de utilizar tecnologías cada vez más recientes en estas plataformas.

La Facultad de Arquitectura de la Universidad de San Carlos no es la excepción, dicha institución preocupada por el buen funcionamiento de su estructura organizacional pretende migrar su plataforma de catedráticos para ingreso de notas actual a una nueva plataforma que maneje los mismos procesos y agregar otros más, para lo que es necesario la utilización de herramientas que se enfoquen en optimización de recursos.

XVI

# **1. FASE DE INVESTIGACIÓN**

# <span id="page-28-1"></span><span id="page-28-0"></span>**1.1. Antecedentes de La Facultad de Arquitectura de la Universidad de San Carlos**

La Facultad de Arquitectura de la universidad de San Carlos de Guatemala es una instancia de administración académica que se encarga de formar profesionales en el área de arquitectura, con competencias técnicas, científicas y social-humanísticas, para abordar y plantear opciones de solución a los problemas del país. (FAUSAC, 2017.)

## **1.1.1. Reseña histórica**

<span id="page-28-2"></span>La Facultad de Arquitectura se funda, según consta en el Acta No. 657 del Honorable Consejo Superior Universitario, el día 7 de junio de 1958. El acto Inaugural se realizó el viernes 5 de septiembre de ese mismo año. Con motivo de esa fecha, a solicitud del Colegio de Arquitectos al Congreso de la República, posteriormente, se declaró oficialmente el Día del Arquitecto. (FAUSAC, 2017.)

#### **1.1.2. Misión**

<span id="page-28-3"></span>Es la Unidad Académica de la Universidad de San Caros de Guatemala, responsable de ordenar y producir conocimientos, formar profesionales creativos en el campo de la arquitectura y el diseño visual y especialidades, con principio éticos, comprometidos y competentes, para proponer soluciones a los problemas de la sociedad en su ámbito; desempeñándose en el campo laboral con

1

excelencia y disciplina por el bien de la cultura y el mejoramiento de la planificación, organización, desarrollo espacial y comunicación. (FAUSAC, 2017)

#### **1.1.3. Visión**

<span id="page-29-0"></span>Ser la institución líder en la formación de profesionales creativos y éticos en los campos de arquitectura, el diseño visual, especialidades y otros que demande la sociedad guatemalteca. Con programas académicos acreditados internacionalmente por su actualización, calidad y excelencia. Con capacidad de proponer soluciones para los problemas naciones dentro de su ámbito y brindar una respuesta eficaz a los requerimientos del mercado laboral. Con un gobierno democrático, una administración efectiva y con capacidad de gestión y condiciones adecuadas de infraestructura, financiamiento y recursos tecnológicos. (FAUSAC, 2017)

#### **1.1.4. Servicios que realiza**

<span id="page-29-1"></span>La Facultad de Arquitectura busca formar profesionales de alto nivel académico en el campo de la arquitectura, diseño gráfico y otras especialidades en ramas afines, orientadas a atender con calidad, eficiencia, eficacia y pertinencia, las demandas de la sociedad guatemalteca.

 $\mathcal{P}$ 

#### <span id="page-30-0"></span>**1.2. Descripción de las necesidades**

Una de las herramientas básicas de la Facultad de Arquitectura es la plataforma de ingreso de notas, la cual provee el servicio de control de notas a los catedráticos, manejo de los cursos que tiene a cargo, así como también un panel sobre los procesos de los ingresos de notas para los empleados del área administrativa. Debido a la evolución digital existe la necesidad de migrar esta plataforma a un sistema actualizado, que mantenga las funcionalidades actuales.

Dentro de dicha plataforma también es necesario enfatizar sobre las nuevas necesidades que surgen, como migrar un proceso manual y digitalizarlo, como es el caso del ingreso de solicitudes de cambios de actas de notas.

#### <span id="page-30-1"></span>**1.3. Priorización de las necesidades**

La migración de la plataforma de ingreso de notas se toma como principal acción a realizarse dentro del proceso de actualización, ya que se construirá una base pensando en actualizaciones futuras, la cual deberá ser escalable. Continuando con la agregación de nuevas funcionalidades, que en este caso es el ingreso de solicitudes de cambio de actas de notas. Finalizando con la capacitación a los usuarios finales que tendrán interacción con esta plataforma actualizada.

# **2. FASE TÉCNICO PROFESIONAL**

#### <span id="page-32-1"></span><span id="page-32-0"></span>**2.1. Descripción del proyecto**

El proyecto de Ejercicio Profesional Supervisado consistirá en la construcción de una plataforma que les permitirá a los catedráticos de la Facultad de Arquitectura de la Universidad de San Carlos el ingreso de notas de los cursos que imparten, así también acoplar las funciones del portal de ingreso de notas actual y agregar funcionalidades nuevas.

Para el diseño de la interfaz gráfica de la plataforma se toma como referencia el diseño actual y se realiza una mejora al mismo.

### **2.1.1. Migración del portal actual**

<span id="page-32-2"></span>Dentro de las funciones presentes del portal que se adaptarán; registro de zona, registro de notas finales, creación de cuadros de notas ponderados y promediados, envío de notas, impresión de cuadros de notas, visualizar asignaturas impartidas, visualizar historial de proyectos de graduación.

#### **2.1.2. Funcionalidades nuevas**

<span id="page-32-3"></span>Las funciones que se implementarán como nuevas son: ingreso de solicitud y visualización del proceso de aprobación de solicitud de cambio de acta de notas.

#### <span id="page-33-0"></span>**2.2. Investigación preliminar para la solución del proyecto**

Previo a la construcción del nuevo portal de ingreso de notas fue necesario recabar información de los procesos que se manejan dentro del mismo, para que así se pudiera hacer la toma de requerimientos del sistema.

#### **2.2.1. Plataforma de ingreso de notas actual**

<span id="page-33-1"></span>De la plataforma actual de ingreso de notas se tomaron sus procesos operativos como parte de los requerimientos funcionales del sistema, así mismo se priorizaron y se subdividieron en distintas tareas para acoplar las mismas a un modelo de trabajo y entrega continua.

### **2.2.1.1. Log in de la plataforma**

<span id="page-33-2"></span>El log in de la plataforma docente contaba con dos campos de ingreso, uno para el registro de personal (usuario) y la contraseña, así como el botón de ingreso.

## <span id="page-34-1"></span>Figura 1. **Log in del portal docente de ingreso de notas**

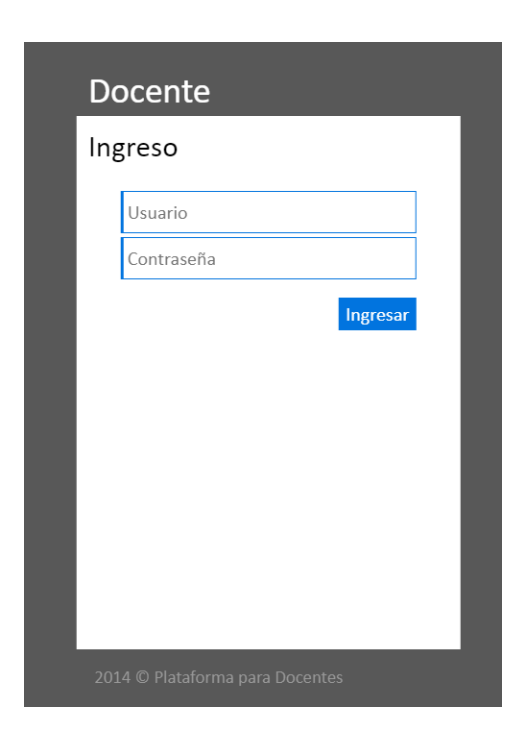

Fuente: Portal de ingreso de notas de la Facultad de Arquitectura de la Universidad de San Carlos (2014). *Log in del portal docente de ingreso de notas de la Facultad de Arquitectura de la Universidad de San Carlos de Guatemala.* Consultado el 19 de enero de 2022. Recuperado de https://arquitectura.usac.edu.gt/docente\_dev/menu/inicio.php.

### **2.2.1.2. Listado de cursos**

<span id="page-34-0"></span>La vista que muestra el listado de cursos consistía en visualizar los cursos que se le asignan al docente en el periodo actual, los cuales se presentaban de manera visual indicando el nombre, periodo, código de curso, y carrera. Además de una opción para generar el listado de estudiantes asignados.

#### Figura 2. **Listado de cursos asignados en el periodo actual**

<span id="page-35-1"></span>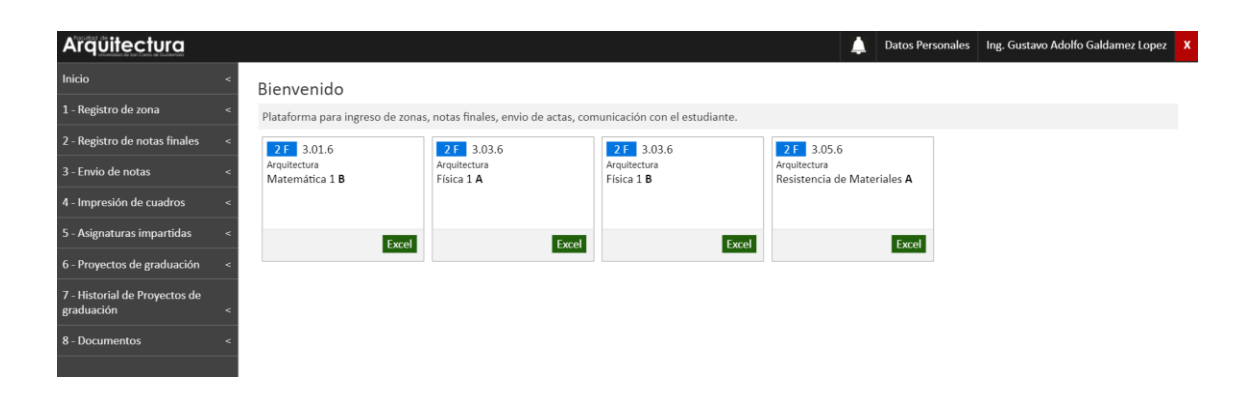

Fuente: Portal de ingreso de notas de la Facultad de Arquitectura de la Universidad de San Carlos (2014). *Listado de cursos asignados en el periodo actual.* Consultado el 19 de enero de 2022. Recuperado de https://arquitectura.usac.edu.gt/docente\_dev/menu/inicio.php.

### **2.2.1.3. Registro de zonas**

<span id="page-35-0"></span>El registro de zonas consistía en el listado de cursos por catedrático en el periodo actual y muestra; semestre, código, asignatura, sección y el estado de calificación, este estado corresponde a la gestión de ingreso de notas de cada uno.
# Figura 3. **Registro de zonas de cursos asignados**

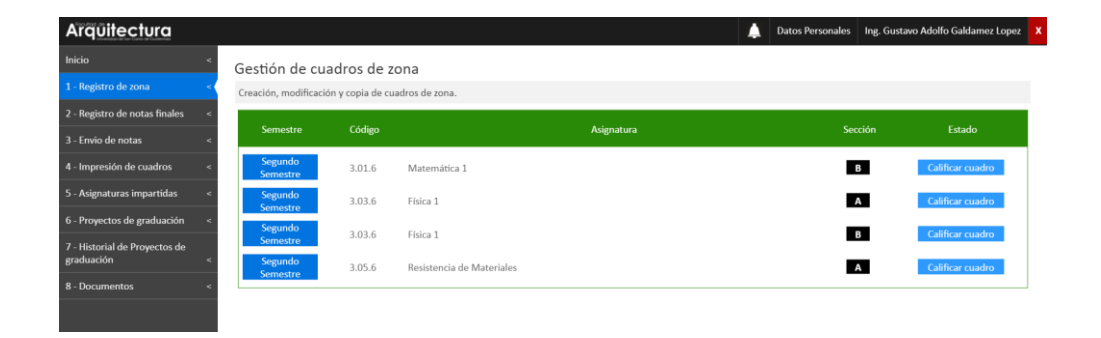

Fuente: Portal de ingreso de notas de la Facultad de Arquitectura de la Universidad de San Carlos (2014). *Registro de zonas de cursos asignados.* Consultado el 19 de enero de 2022. Recuperado de https://arquitectura.usac.edu.gt/docente\_dev/menu/inicio.php.

## **2.2.1.4. Calificación de cuadro de notas**

La calificación de cuadro de notas presentaba el conjunto de casillas perteneciente a cada bloque dentro del cuadro completo de notas. Cada una de estas casillas muestra el nombre y su ponderación correspondiente, además de la opción de calificar de manera individual. También esta vista permitía realizar la calificación del cuadro completo.

# Figura 4. **Calificación de cuadro de notas**

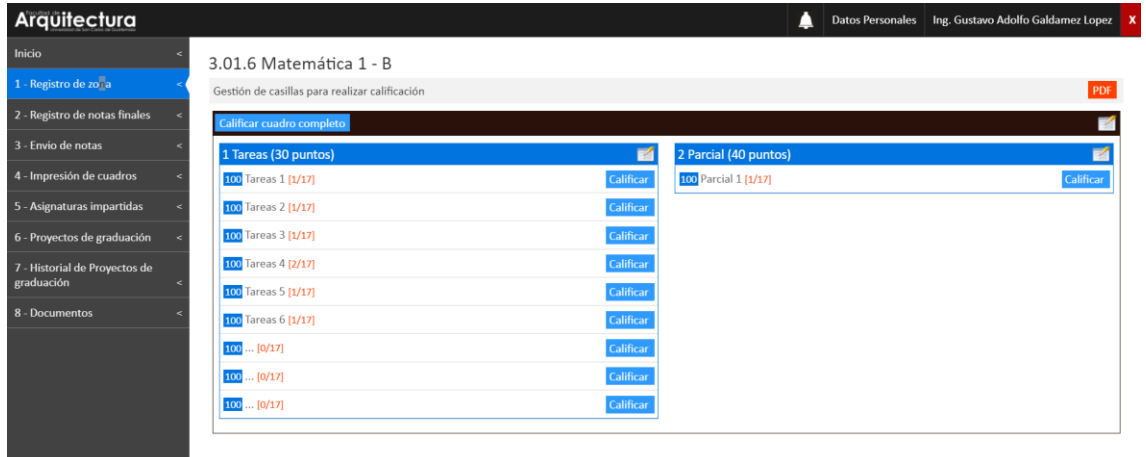

Fuente: Portal de ingreso de notas de la Facultad de Arquitectura de la Universidad de San Carlos (2014). *Calificación de cuadro de notas.* Consultado el 19 de enero de 2022. Recuperado de https://arquitectura.usac.edu.gt/docente\_dev/menu/inicio.php.

# **2.2.1.5. Calificación de casilla**

Para la calificación por casilla se mostraba el listado de los estudiantes asignados y un campo de ingreso para colocar la nota correspondiente a cada uno.

# Figura 5. **Calificación de casilla**

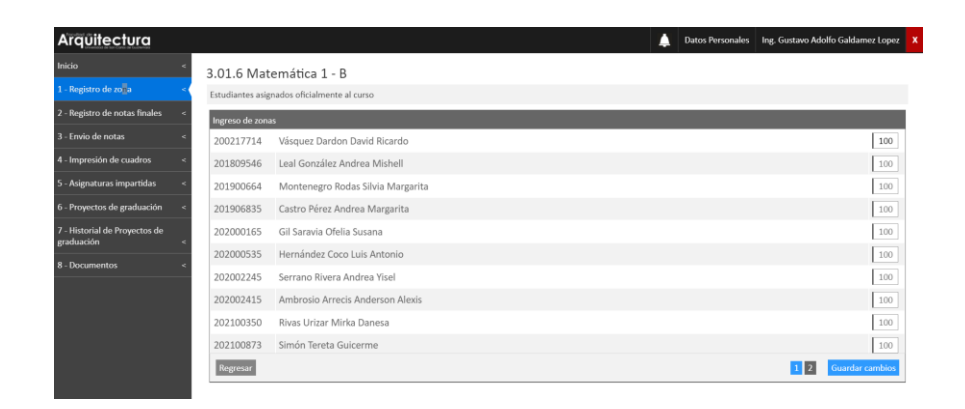

Fuente: Portal de ingreso de notas de la Facultad de Arquitectura de la Universidad de San Carlos (2014). *Calificación de casilla.* Consultado el 19 de enero de 2022. Recuperado de https://arquitectura.usac.edu.gt/docente\_dev/menu/inicio.php.

#### **2.2.1.6. Calificación de cuadro completo**

La calificación de cuadro completo presentaba en conjunto cada casilla con la ponderación correspondiente y el total de la zona acumulada, por cada alumno.

# Figura 6. **Calificación de cuadro completo**

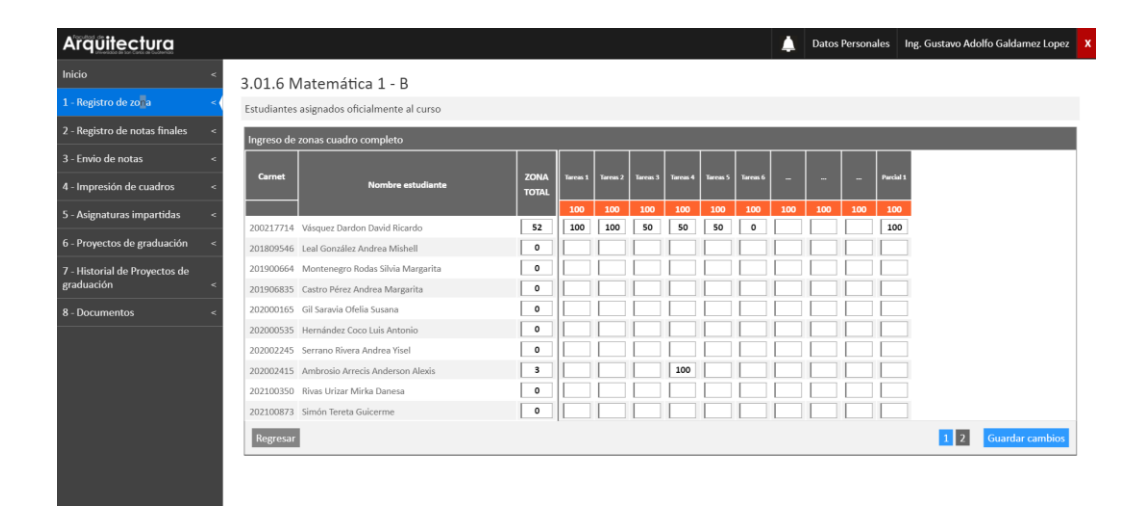

Fuente: Portal de ingreso de notas de la Facultad de Arquitectura de la Universidad de San Carlos (2022). *Calificación de cuadro completo.* Consultado el 20 de septiembre de 2022. Recuperado de http://127.0.0.1:8000/CalificarCompleto.

#### **2.2.2. Proceso de acta de corrección**

El proceso de acta de corrección se realiza en el caso de que una nota final de un alumno ya este ingresada en el sistema y dicha nota necesite un cambio justificado.

Este proceso era realizado de forma manual por medio de un formulario impreso que solo permitía cambiar una nota a la vez, como se muestra en la figura 7.

# Figura 7. **Formulario de solicitud de correción de nota**

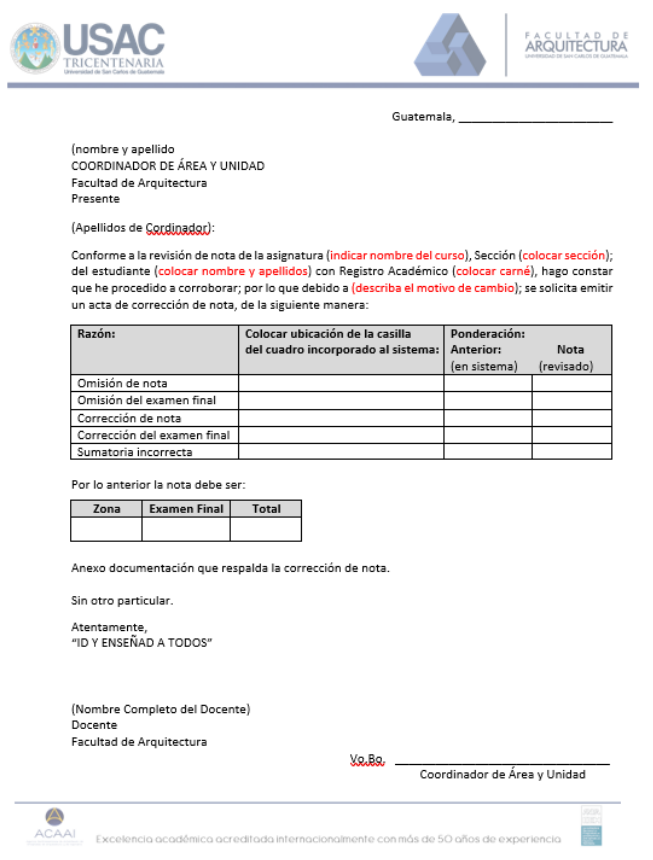

Fuente: Portal de ingreso de notas de la Facultad de Arquitectura de la Universidad de San Carlos (2014). *Formulario de solicitud de corrección de nota.* Consultado el 23 de noviembre de 2021. Recuperado de https://arquitectura.usac.edu.gt/docente\_dev/menu/inicio.php.

#### **2.2.3. Herramientas para la construcción de la plataforma**

Dentro de los requerimientos del nuevo portal de ingreso de notas se solicitó que se construyera bajo tecnologías actualizadas y que permitiera que el sistema fuera escalable. Por lo que se propuso que se desarrollara bajo el *framework* Django en su versión más actual, ya que posee elementos que permiten mapear las estructuras de una base de datos (ORM) la cual está desarrollada en MariaDB, la cual es totalmente compatible con el *framework*  antes mencionado, además de la versatilidad de manejo de lenguajes que tiene el mismo.

## **2.3. Presentación de la solución al proyecto**

Para la solución del proyecto se decidió implementar librerías que ayudaran a mejorar el aspecto gráfico de la plataforma, para que facilite al usuario final familiarizarse de una manera óptima al nuevo sistema. Adicionalmente, tanto las viejas, como las nuevas funcionalidades fueron desarrolladas desde su inicio, para garantizar una mejor seguridad y optimización de los recursos.

#### **2.3.1. Log in de la plataforma**

Para el nuevo Log in se agregó la identificación de la Facultad de Arquitectura de la Universidad de San Carlos de Guatemala por medio del logotipo de esta, adicionalmente se señalaron los campos correspondientes a los campos de ingreso y una alerta de ingreso correcto o erróneo.

14

# Figura 8. **Log in nuevo del portal docente de ingreso de notas**

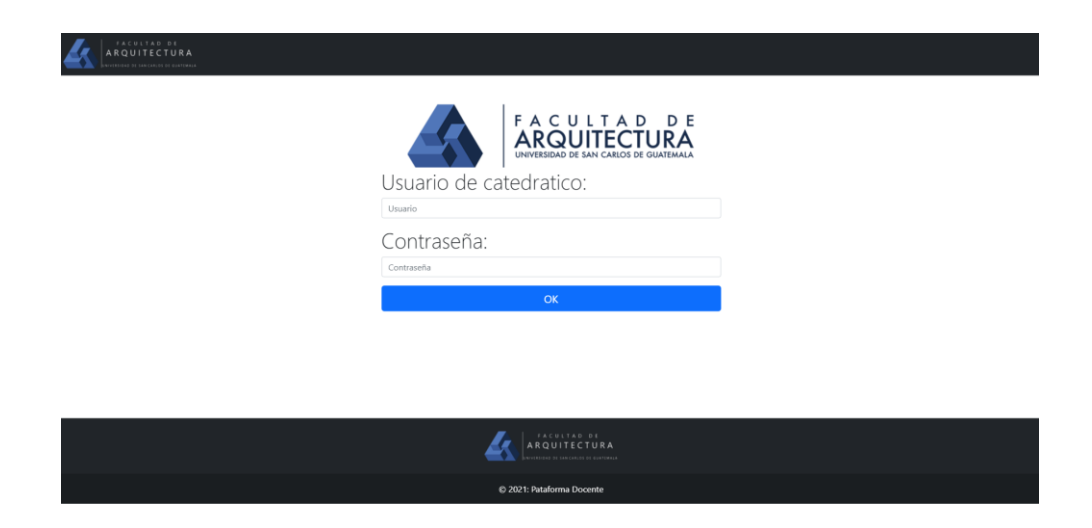

Fuente: Portal de ingreso de notas de la Facultad de Arquitectura de la Universidad de San Carlos (2022). *Log in del portal docente de ingreso de notas de la Facultad de Arquitectura de la Universidad de San Carlos de Guatemala.* Consultado el 19 de enero de 2022. Recuperado de http://127.0.0.1:8000/LogInForm.

#### **2.3.2. Listado de cursos**

Se actualizó la vista del listado de cursos, mostrando como principal elemento el nombre del curso, periodo actual del mismo y agregando el conteo de alumnos asignados, asignados oficialmente y desasignados. Así también existe la opción de descargar un documento de hoja de cálculo que contiene el listado de alumnos pertenecientes al curso.

# Figura 9. **Listado de cursos asignados en el periodo actual**

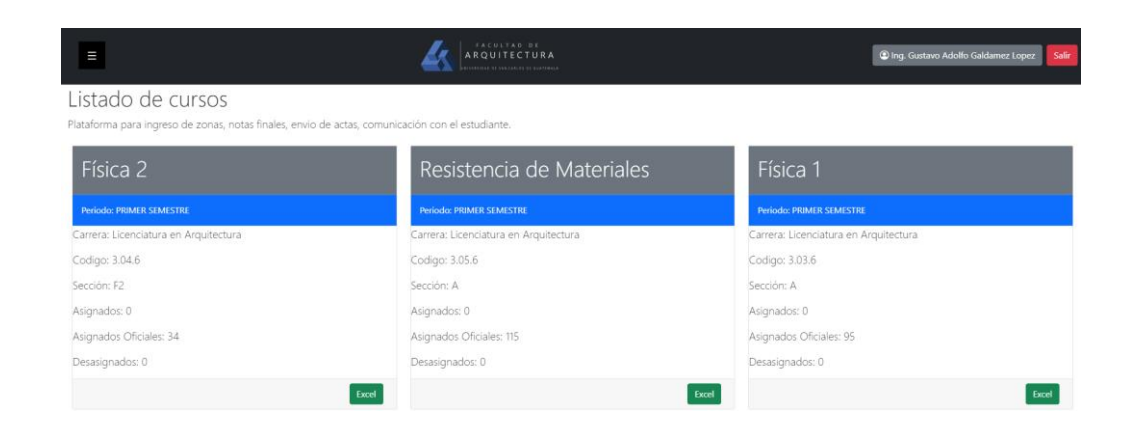

Fuente: Portal de ingreso de notas de la Facultad de Arquitectura de la Universidad de San Carlos (2022). *Listado de cursos asignados en el periodo actual.* Consultado el 19 de enero de 2022. Recuperado de http://127.0.0.1:8000/cursos.

#### **2.3.3. Registro de Zonas**

Para la interfaz gráfica del registro de zonas se implementó un diseño similar a la vista del portal de ingreso de notas anterior, con el objetivo de ayudarle al usuario final a familiarizarse de una manera eficaz al funcionamiento de la nueva vista.

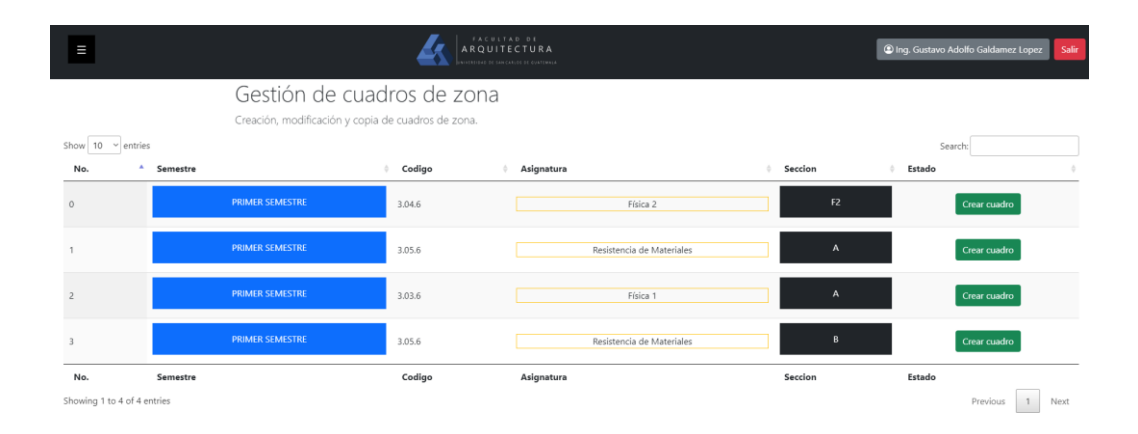

# Figura 10. **Registro de zonas de cursos asignados**

Fuente: Portal de ingreso de notas de la Facultad de Arquitectura de la Universidad de San Carlos (2022). *Registro de zonas de cursos asignados.* Consultado el 19 de enero de 2022. Recuperado de http://127.0.0.1:8000/zonas.

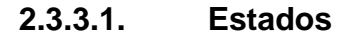

La sección de estados presenta los dos estados posibles para un curso en la vista de registro de zonas. Estos pueden ser, calificar cuadro o crear cuadro, los cuales representan el estado de ingreso de notas.

#### Figura 11. **Estados curso en el registro de zonas**

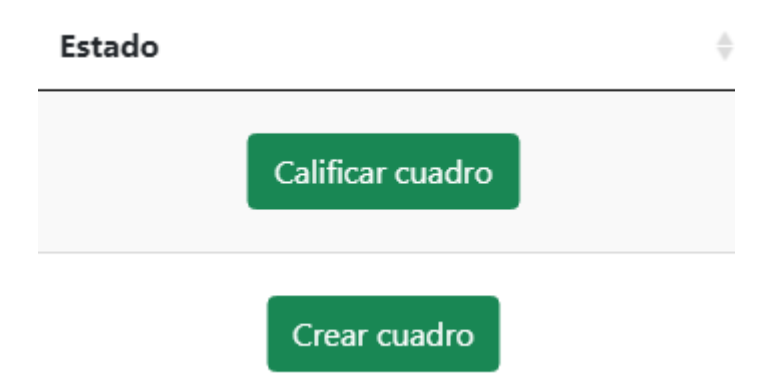

Fuente: Portal de ingreso de notas de la Facultad de Arquitectura de la Universidad de San Carlos (2022). *Ejemplo de estados de un curso en el registro de zonas.* Consultado el 19 de enero de 2022. Recuperado de http://127.0.0.1:8000/zonas.

#### **2.3.3.1.1. Crear cuadro**

Estado en el que el cuadro de notas aún no se ha creado, y llevará a la opción en donde se crearan los bloques y casillas deseados por el docente, cumpliendo con el estimado de zona que posee el curso escogido.

Dentro de las opciones de tipo de cuadro, al momento de crearlo, se encuentra el cuadro ponderado y el cuadro promediado.

#### Figura 12. **Elección de tipo de cuadro**

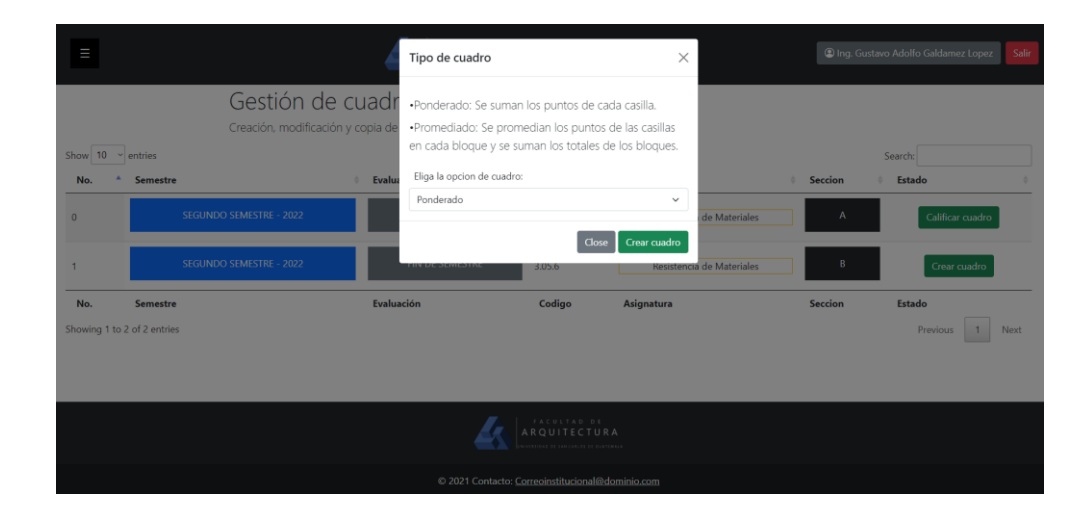

Fuente: Portal de ingreso de notas de la Facultad de Arquitectura de la Universidad de San Carlos (2022). *Elección de tipo de cuadro.* Consultado el 19 de enero de 2022. Recuperado de http://127.0.0.1:8000/zonas.

La funcionalidad que permite la creación de los cuadros despliega un formulario que permite al usuario gestionar los bloques deseados. Ya que la creación de estos viene relacionado al tipo de cuadro que se haya escogido.

El cuadro de notas ponderado permite llevar un control de notas por bloques, los cuales contienen casillas. La ponderación de las casillas pertenecientes a un bloque depende directamente de la cantidad de punteo asignado a un bloque y la zona del curso se calcula por medio de la suma de las ponderaciones asignadas a cada casilla, es decir:

Cálculo de zona = 
$$
\sum
$$
 Nota asignada por casilla

#### Figura 13. **Creación de bloque en cuadro ponderado**

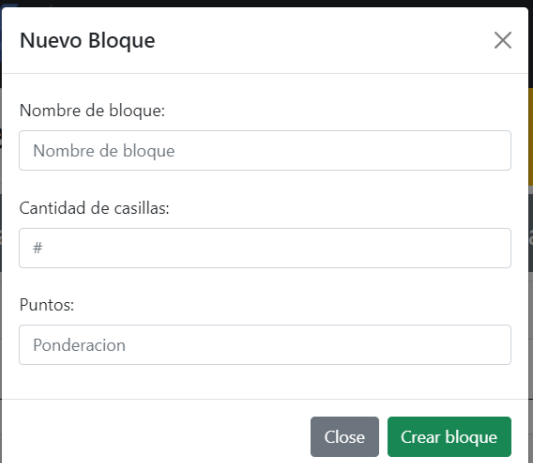

Fuente: Portal de ingreso de notas de la Facultad de Arquitectura de la Universidad de San Carlos (2022). *Creación de un bloque en cuadro ponderado.* Consultado el 19 de enero de 2022. Recuperado de http://127.0.0.1:8000/CrearCuadro.

El cuadro de notas promediado permite llevar un control de notas por bloques, los cuales contienen casillas. La ponderación de las casillas pertenecientes a un bloque depende indirectamente de la cantidad de punteo asignado a un bloque, y tiene un rango de ponderación de 0 a 100. La zona es calculada de la siguiente manera:

Cálculo de zona  $=\Big(\frac{\sum \text{{\it Nota asignada en casilla por bloque}}{\sum \text{{\it Ponderaction de solila por bloque}}}\Big)*\text{{\it Ponderacion de bloque}}$ 

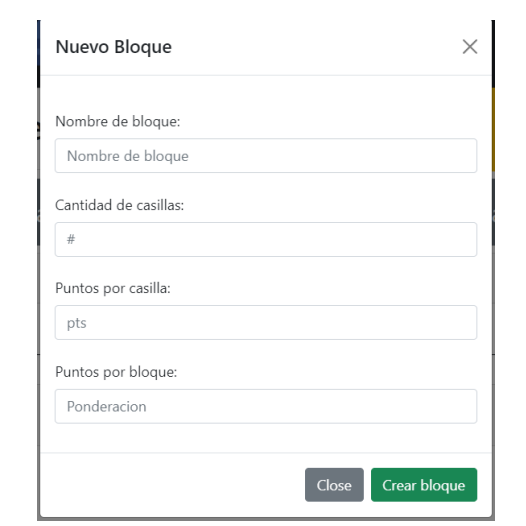

# Figura 14. **Creación de bloque en cuadro promediado**

Fuente: Portal de ingreso de notas de la Facultad de Arquitectura de la Universidad de San Carlos (2022). *Creación de un bloque en cuadro promediado.* Consultado el 19 de enero de 2022. Recuperado de http://127.0.0.1:8000/CrearCuadro.

#### **2.3.3.1.2. Calificar cuadro**

Se mantuvo la apariencia de casillas encapsuladas por bloque al que le pertenecen, mostrando su ponderación y permitiendo la edición de nombre y/o ponderación de cada casilla por bloque, además de la opción de calificar cada casilla de manera individual. Así también muestra la opción de calificación de cuadro completo.

### Figura 15. **Calificación de cuadro de notas**

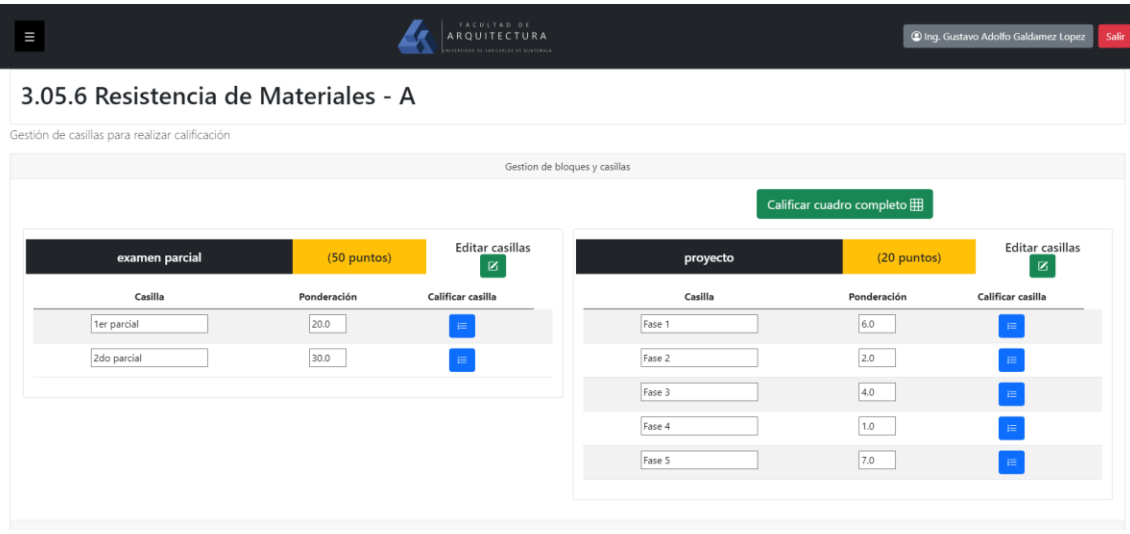

Fuente: Portal de ingreso de notas de la Facultad de Arquitectura de la Universidad de San Carlos (2022). *Registro de zonas de cursos asignados.* Consultado el 19 de enero de 2022. Recuperado de http://127.0.0.1:8000/calificar.

Para el nuevo portal, se agregó el nombre de la casilla y la ponderación de esta misma, además de los elementos que se tenían en el portal anterior.

#### **2.3.4. Calificación de casilla individual**

La función de calificación de casilla individual muestra al usuario el listado de alumnos asignados en el curso en donde esta asignada la casilla, el nombre de la casilla y su ponderación máxima. Para cada estudiante en el listado se tiene un campo de ingreso que realiza una doble validación en el ingreso de caracteres de tipo numérico y dentro del rango posible que permite la ponderación máxima.

# Figura 16. **Calificación de casilla**

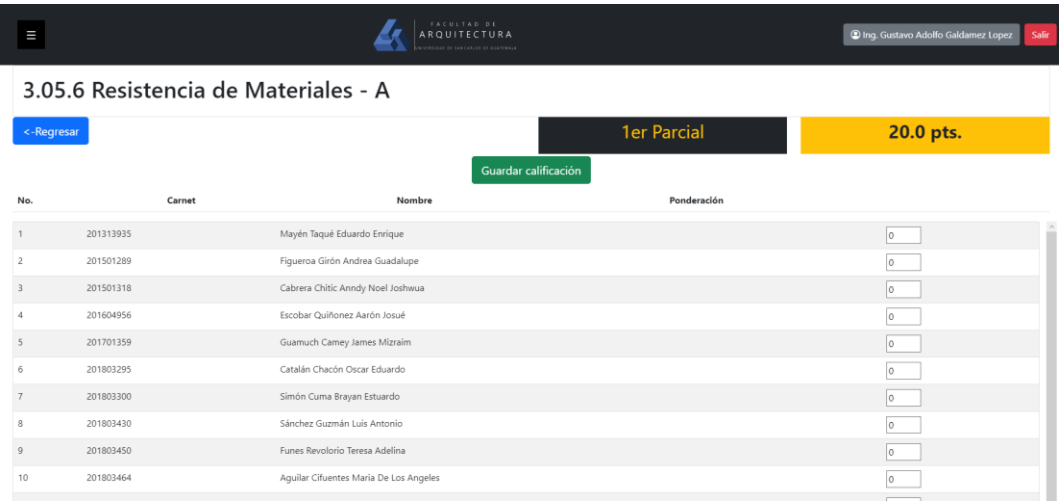

Fuente: Portal de ingreso de notas de la Facultad de Arquitectura de la Universidad de San Carlos (2022). *Calificación de casilla.* Consultado el 19 de enero de 2022. Recuperado de http://127.0.0.1:8000/CalificarCasillaPonderado.

# **2.3.5. Calificación de cuadro completo**

La opción de calificar el cuadro completo de un curso consiste en mostrar el listado de alumnos asignados al curso seleccionado y por cada alumno; la sumatoria de zona acumulada actualmente, la ponderación obtenida en cada una de las casillas que esta asignada al curso.

Cada casilla tiene un campo de ingreso que realiza una doble validación de contenido, evaluando que el carácter ingresado sea de tipo numérico y este dentro del rango de ponderación mínima y máxima denotada por cada casilla.

Así también, en el caso de la zona mostrada, la sumatoria actualizada se verá reflejada al momento de seleccionar la opción de guardar el cuadro completo.

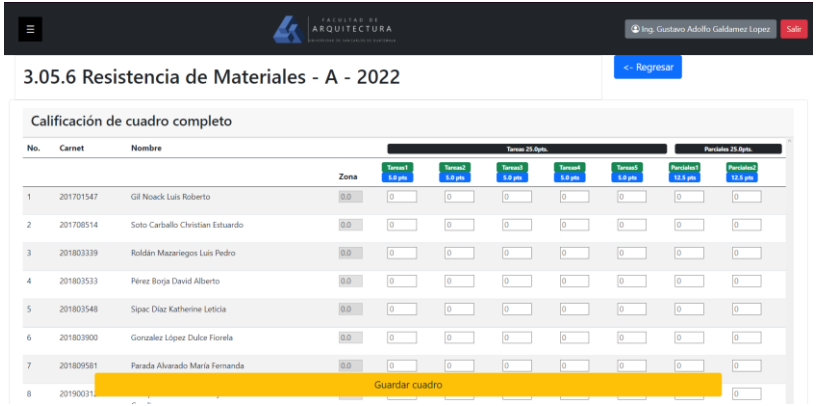

# Figura 17. **Calificación de cuadro completo**

Fuente: Portal de ingreso de notas de la Facultad de Arquitectura de la Universidad de San Carlos (2022). *Calificación de cuadro completo.* Consultado el 20 de septiembre de 2022. Recuperado de http://127.0.0.1:8000/CalificarCompleto.

#### **2.3.6. Ingreso de notas finales**

Este proceso presenta al usuario el listado de cursos disponibles para que se realice el ingreso de notas finales todos los alumnos asignados a cada curso.

# Figura 18. **Cursos de ingreso de notas finales**

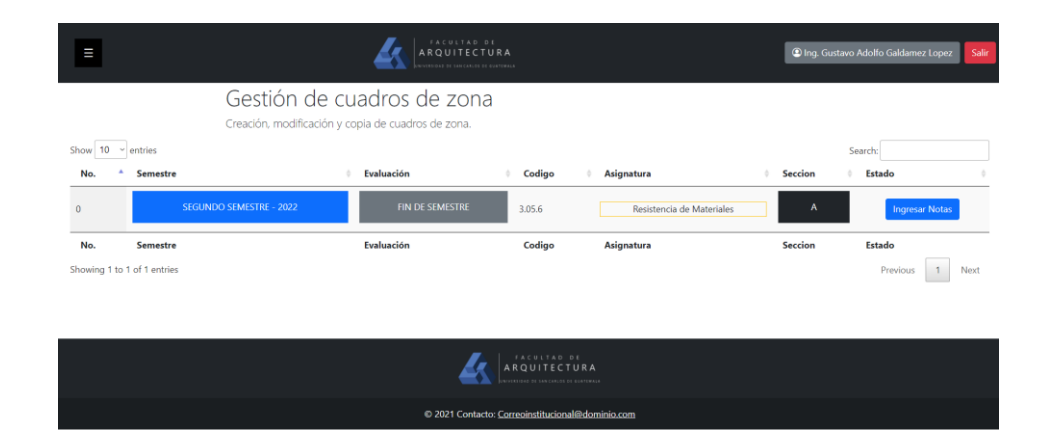

Fuente: Portal de ingreso de notas de la Facultad de Arquitectura de la Universidad de San Carlos (2022). *Cursos para ingreso de notas finales.* Consultado el 20 de septiembre de 2022. Recuperado de http://127.0.0.1:8000/IngresoZonas.

Por cada curso se muestra el listado de estudiantes asignados, y por cada estudiante se tiene la opción de validar la asistencia mínima, nota de laboratorio obtenida, nota de zona obtenida, espacio para el ingreso de la nota del examen final y la nota total obtenida, la cual se calcula por medio de la sumatoria de las notas anteriormente mencionadas. Además de las funcionalidades anteriores, se agregó un resaltado en las notas que no cumplen con criterios de aprobación del curso; notas sin zona mínima o sin nota de laboratorio mínima.

# Figura 19. **Ingreso de notas finales**

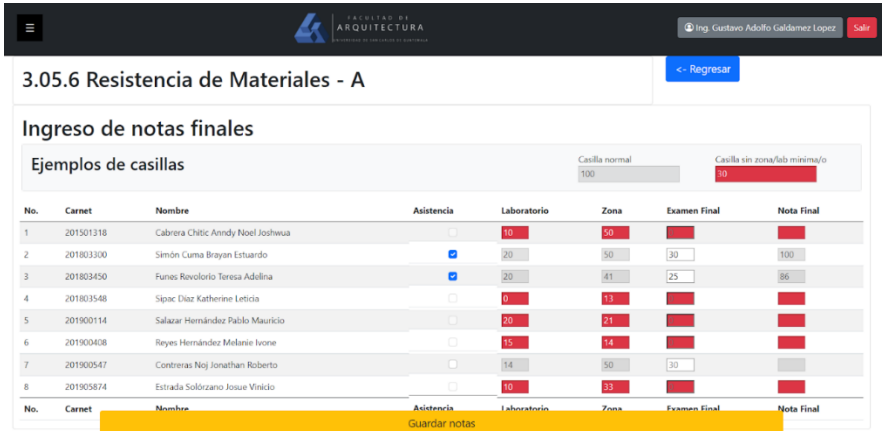

Fuente: Portal de ingreso de notas de la Facultad de Arquitectura de la Universidad de San Carlos (2022). *Ingreso de notas finales.* Consultado el 20 de septiembre de 2022. Recuperado de http://127.0.0.1:8000/VerIngresoZonas.

## **2.3.7. Envío de notas**

El envío de notas refiere al proceso para la verificación e impresión de acta oficial de las notas finales de los cursos asignados al catedrático en el ciclo actual.

# Figura 20. **Envío de notas**

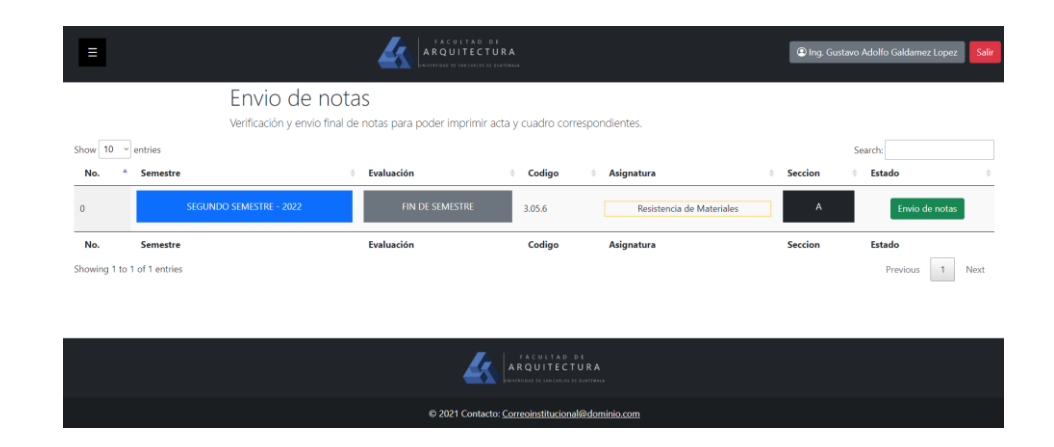

Fuente: Portal de ingreso de notas de la Facultad de Arquitectura de la Universidad de San Carlos (2022). *Envío de notas.* Consultado el 22 de septiembre de 2022. Recuperado de http://127.0.0.1:8000/EnvioNotas.

Para el nuevo portal se optó por utilizar la misma funcionalidad existente en el portal anterior, actualizando la interfaz gráfica con la misma plantilla que se presenta en las vistas anteriores.

#### **2.3.8. Impresión de cuadros**

La impresión de cuadros representa dos acciones en las cuales el catedrático tiene la opción de imprimir el acta creada en el área de envío de notas e imprimir el cuadro de notas correspondiente al curso seleccionado.

# Figura 21. **Impresión de cuadros**

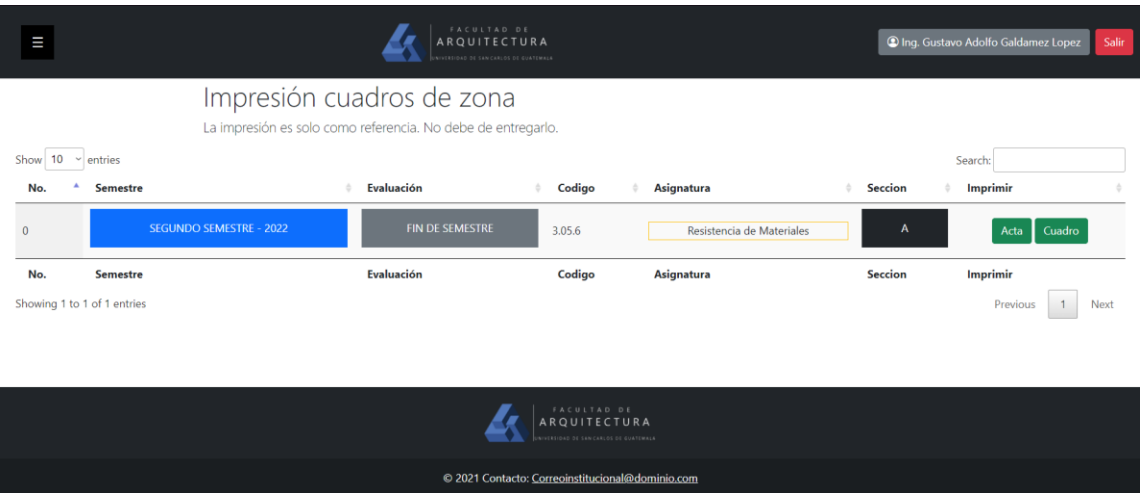

Fuente: Portal de ingreso de notas de la Facultad de Arquitectura de la Universidad de San Carlos (2022). *Impresión de cuadros.* Consultado el 22 de septiembre de 2022. Recuperado de http://127.0.0.1:8000/ImpresionDecuadros.

Para efectuar dichas acciones, en el nuevo portal, se utilizó el consumo de servicios web pertenecientes a la Unidad de Control Académico de la Facultad de Arquitectura de la Universidad de San Carlos de Guatemala que se encargan de darle funcionalidad a estas.

#### **2.3.9. Asignaturas impartidas**

Las asignaturas impartidas presentan un listado de cursos impartidos por el catedrático en periodo de tiempo determinado.

Para el nuevo portal, se presenta la opción de elegir el año en que se desea conocer el listado de cursos impartidos, mostrando así la extensión, año, semestre, evaluación, carrera, curso, sección, número de alumnos asignados, número de alumnos desasignados, número de alumnos aprobados y número de alumnos reprobados, por cada curso en el listado.

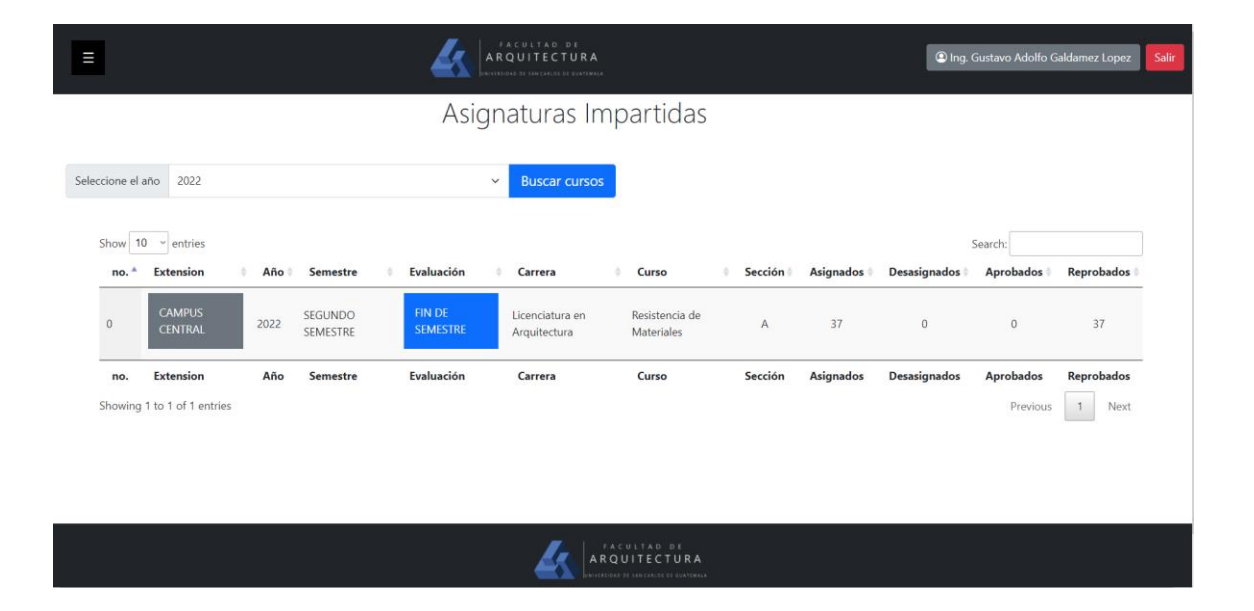

Figura 22. **Asignaturas impartidas**

Fuente: Portal de ingreso de notas de la Facultad de Arquitectura de la Universidad de San Carlos (2022). *Asignaturas impartidas.* Consultado el 22 de septiembre de 2022. Recuperado de http://127.0.0.1:8000/AsignaturasImpartidas.

#### **2.3.10. Historial de proyectos de graduación**

El historial de proyectos de graduación muestra los proyectos de graduación asesorados por el catedrático.

El historial presenta un listado de proyectos, por cada uno se muestra el carné del estudiante que ejecuto el proyecto, el nombre del estudiante, carrera, nombre del proyecto, aprobación del tema, aprobación del protocolo, fecha de vencimiento del proyecto, realización del examen privado por parte del estudiante.

|      | FACULTAD DE<br><b>AROUITECTURA</b><br>VERTICAE DE SAN CARLOS DE GUATEMALA |                              |  |                              |          |                                                                                                    |  |                      | <b>C</b> Ing. Gustavo Adolfo Galdamez Lopez<br>Salir |                    |                      |        |  |
|------|---------------------------------------------------------------------------|------------------------------|--|------------------------------|----------|----------------------------------------------------------------------------------------------------|--|----------------------|------------------------------------------------------|--------------------|----------------------|--------|--|
|      | Historial de Proyecto de Graduación                                       |                              |  |                              |          |                                                                                                    |  |                      |                                                      |                    |                      |        |  |
| Show | $10 \times$ entries                                                       |                              |  |                              |          |                                                                                                    |  |                      |                                                      |                    | Search:              |        |  |
| No.  | Carnet                                                                    | Nombre Alumno                |  | Carrera                      | Proyecto |                                                                                                    |  | <b>Tema Aprobado</b> |                                                      | Protocolo Aprobado | Fecha de vencimiento | Privad |  |
|      | 201220376                                                                 | Hernández Oliva Ilse Maribel |  | Licenciatura en Arquitectura |          | CENTRO ECO-TURÍSTICO MUNICIPAL PARA LA<br>LAGUNA DE OBRAJUELO, AGUA BLANCA, JUTIAPA                                                    |  | Sí                   | Sí                                                   |                    | 2022-01-26           | No     |  |
|      | 201025332                                                                 | Hernandez Guarcas Axel Rene  |  | Licenciatura en Arquitectura |          | <b>CENTRO DE INTERCAMBIO COMERCIAL Y TERMINAL</b><br>DE BUSES PARA EL DEPARTAMENTO DE RIO HONDO                                        |  | Sí                   | Sí.                                                  |                    | $2022 - 03 - 04$     | No     |  |
|      | 200015403                                                                 | Boche Jaime Eddy Rolando     |  | Licenciatura en Arquitectura |          | CENTRO DE ENSEÑANZA "AGUA DE DIOS" Y<br>COMPLEJO RELIGIOSO DE LAS HERMANAS DE<br><b>BETHANIA PATZUN, CHIMALTENANGO</b>                 |  | Sí                   | Sí                                                   |                    | $2021 - 04 - 22$     | No     |  |
|      | 7910447                                                                   | Tizón Garcia Manuel Fernando |  | Licenciatura en Arquitectura |          | <b>TERMINAL DE TRASFERENCIA DE BUSES</b><br><b>EXTRAURBANOS DE LA ALDEA EL PORVENIR, VILLA</b><br><b>CANALES</b>                       |  | Sí                   | Si                                                   |                    | $2021 - 04 - 16$     | No     |  |
|      | 199819869                                                                 | Locón Choy Hector Rolando    |  | Licenciatura en Arquitectura |          | PROPUESTA ARQUITECTONICA DE RASTRO<br>MUNICIPAL" GANADO MAYOR Y MENOR, DEL<br>MUNICIPIO DE SAN JUAN SACATEPÉQUEZ                       |  | Sí                   | Sí                                                   |                    | 2021-03-24           | No     |  |
| 6    | 201314935                                                                 | Cruz Ortíz María Stephanie   |  | Licenciatura en Arquitectura |          | BIBLIOTECA VIRTUAL MUNICIPAL USPANTÁN<br><b>OUICHÉ</b>                                                                                 |  | Sí                   | Sí                                                   |                    | 2021-05-24           | No     |  |
|      | 201122380                                                                 | Coro Mijangos Pablo Fernando |  | Licenciatura en Arquitectura |          | ESTACIÓN DE BOMBEROS MUNICIPALES, RÍO BRAVO,<br>SUCHITEPEQUEZ                                                                          |  | Sí                   | Sí                                                   |                    | 2021-02-07           | No     |  |
| 8    | 201213683                                                                 | Carias Davila Ana Marleny    |  | Licenciatura en Arquitectura |          | <b>COMPLEJO ECOTURISTICO POZAS RIO UYÚS ALDEA</b><br>SAN LUIS BUENA VISTA SAN CRISTÓBAL<br><b>ACASAGUASTLAN EL PROGRESO, GUATEMALA</b> |  | Sí                   | Sí.                                                  |                    | $2021 - 04 - 08$     | No     |  |

Figura 23. **Historial de proyectos de graduación** 

Fuente: Portal de ingreso de notas de la Facultad de Arquitectura de la Universidad de San Carlos (2022). *Historial de proyectos de graduación.* Consultado el 22 de septiembre de 2022. Recuperado de http://127.0.0.1:8000/HistorialProyectos.

#### **2.3.11. Solicitud de cambio de acta**

En el nuevo portal se incluyó la funcionalidad que permite el ingreso de un formulario para cambiar notas erróneas en un acta previamente creada.

# Figura 24. **Ingreso de solicitud de cambio de notas**

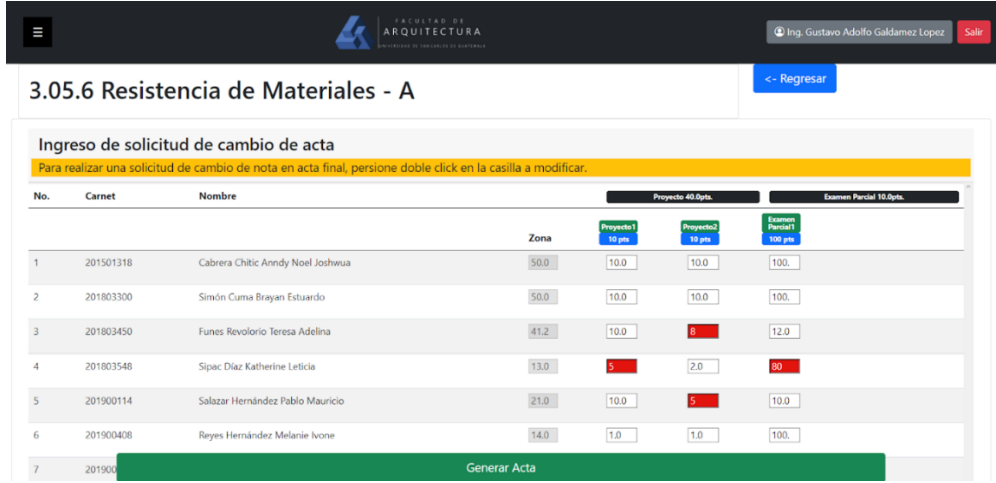

Fuente: Portal de ingreso de notas de la Facultad de Arquitectura de la Universidad de San Carlos (2022). *Ingreso de solicitud de cambio de notas.* Consultado el 22 de septiembre de 2022. Recuperado de http://127.0.0.1:8000/FormularioCambioNota.

Para iniciar el proceso, se presenta el cuadro de notas completo del curso que se desea realizar una o varias modificaciones de notas, seleccionando la casilla en donde se encuentra la nota a cambiar y escribiendo la nueva nota en esta casilla, se marcara de color rojo para resaltar el cambio; al finalizar todos los cambios se continua con el proceso presionando el botón que indica Generar Acta, como se presenta en la figura 24.

El siguiente paso presenta un formulario, en donde se muestra los datos generales del curso, un espacio en donde se debe colocar la razón por la cual se están realizando las modificaciones en el cuadro de notas, la opción de adjuntar un archivo que respalde la razón anteriormente descrita, el cuadro nuevo con las modificaciones realizadas en el paso anterior y una casilla que confirma la información que contiene el formulario.

#### Figura 25. **Formulario de solicitud de cambio de notas**

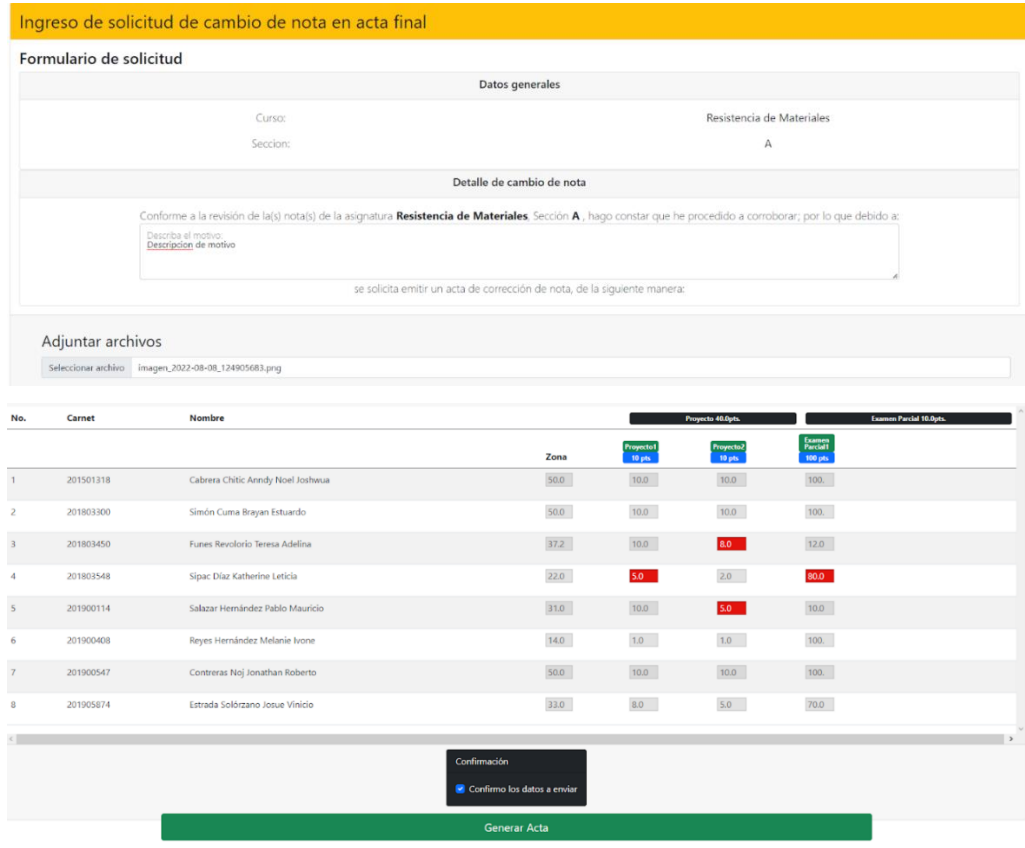

Fuente: Portal de ingreso de notas de la Facultad de Arquitectura de la Universidad de San Carlos (2022). *Ingreso de solicitud de cambio de notas.* Consultado el 22 de septiembre de 2022. Recuperado de http://127.0.0.1:8000/FormularioCambioNota.

## **2.3.12. Proceso de solicitud de cambio de acta**

El proceso de seguimiento de la solicitud de cambio de acta puede ser accedido por medio del listado de actas activas del usuario, en la opción ver Acta.

#### Figura 26. **Listado de actas activas**

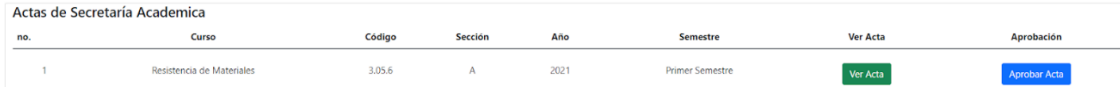

Fuente: Portal de ingreso de notas de la Facultad de Arquitectura de la Universidad de San Carlos (2022). *Actas activas.* Consultado el 22 de septiembre de 2022. Recuperado de http://127.0.0.1:8000/VerActas.

Lo que despliega un resumen de los cambios que se realizaron en el cuadro de notas, detalles de cada nota modificada y una línea de tiempo que muestra el avance del proceso que lleva la solicitud.

## Figura 27. **Proceso de solicitud de cambio de acta**

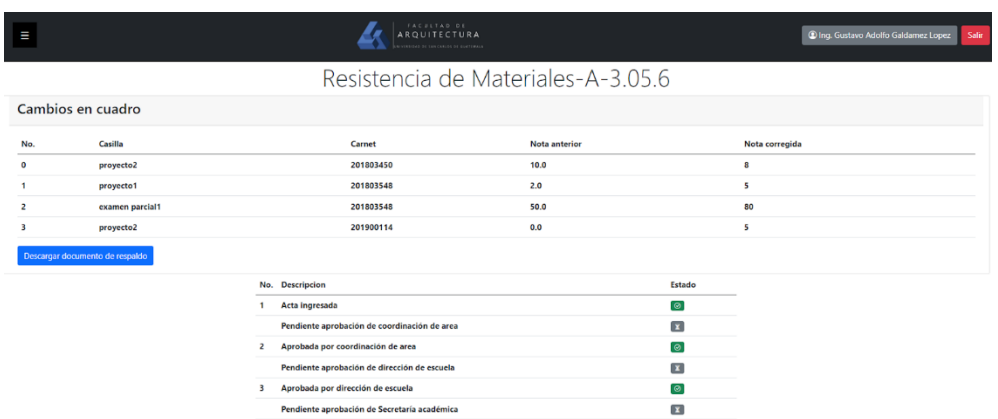

Fuente: Portal de ingreso de notas de la Facultad de Arquitectura de la Universidad de San Carlos (2022). *Proceso de solicitud.* Consultado el 22 de septiembre de 2022. Recuperado de http://127.0.0.1:8000/VerActa.

## **2.4. Costos de proyecto**

Tomando en cuenta el tiempo de realización del proyecto se realizó un estimado de los costos basados en los activos necesarios para llevarlo a cabo.

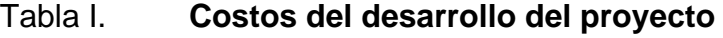

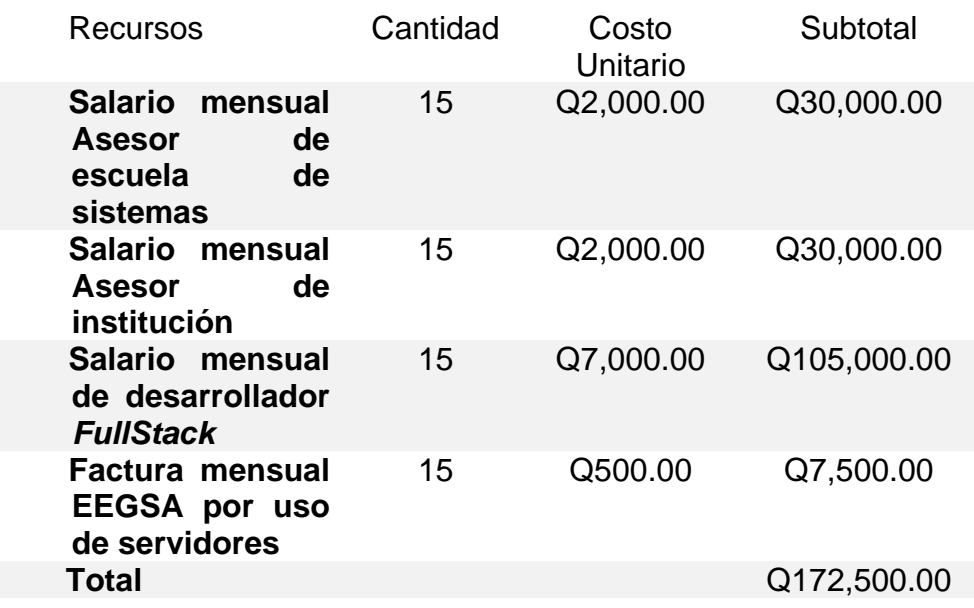

Fuente: elaboración propia, realizado con Word.

## **2.5. Beneficios del proyecto**

Dentro de los beneficios obtenidos una vez culminado el proyecto, podemos mencionar:

- Plataforma de alta disponibilidad para los docentes en el proceso de ingreso de notas.
- Función de gestión de actas.
- Ingreso de solicitud de cambio de acta de notas y acompañamiento del proceso.
- Historial de cursos impartidos y disponibilidad de gestiones en los cursos actuales.
- Acceso a documentos necesarios para informarse acerca del sitio que se estará utilizando.
- Diseño con base a la experiencia de usuario enfocado a facilidad de manejo.
- Mejora en tecnologías que se encargara de la comunicación con la base de datos.
- Actualización de diseño gráfico en la interfaz de usuario.
- Acceso a documentación estructurada para el mantenimiento de la plataforma.

# **3. FASE DE ENSEÑANZA APRENDIZAJE**

#### **3.1. Capacitación propuesta**

La capacitación propuesta para el proyecto consiste en la estructuración de la información necesaria para el uso de la plataforma de ingreso de notas para los catedráticos de la Facultad de Arquitectura de la Universidad de San Carlos de Guatemala.

Para los técnicos encargados del manejo de la plataforma es necesario conocer la forma correcta de realizar la instalación, por lo tanto, se creó un manual para capacitar al usuario encargado de dicha tarea.

#### **3.2. Material elaborado**

Este manual contiene información detallada de la instalación de la plataforma para un servidor basado en Debian 10 y una base de datos en MariaDB, con los prerrequisitos correspondientes.

# Figura 28. **Portada de manual de instalación**

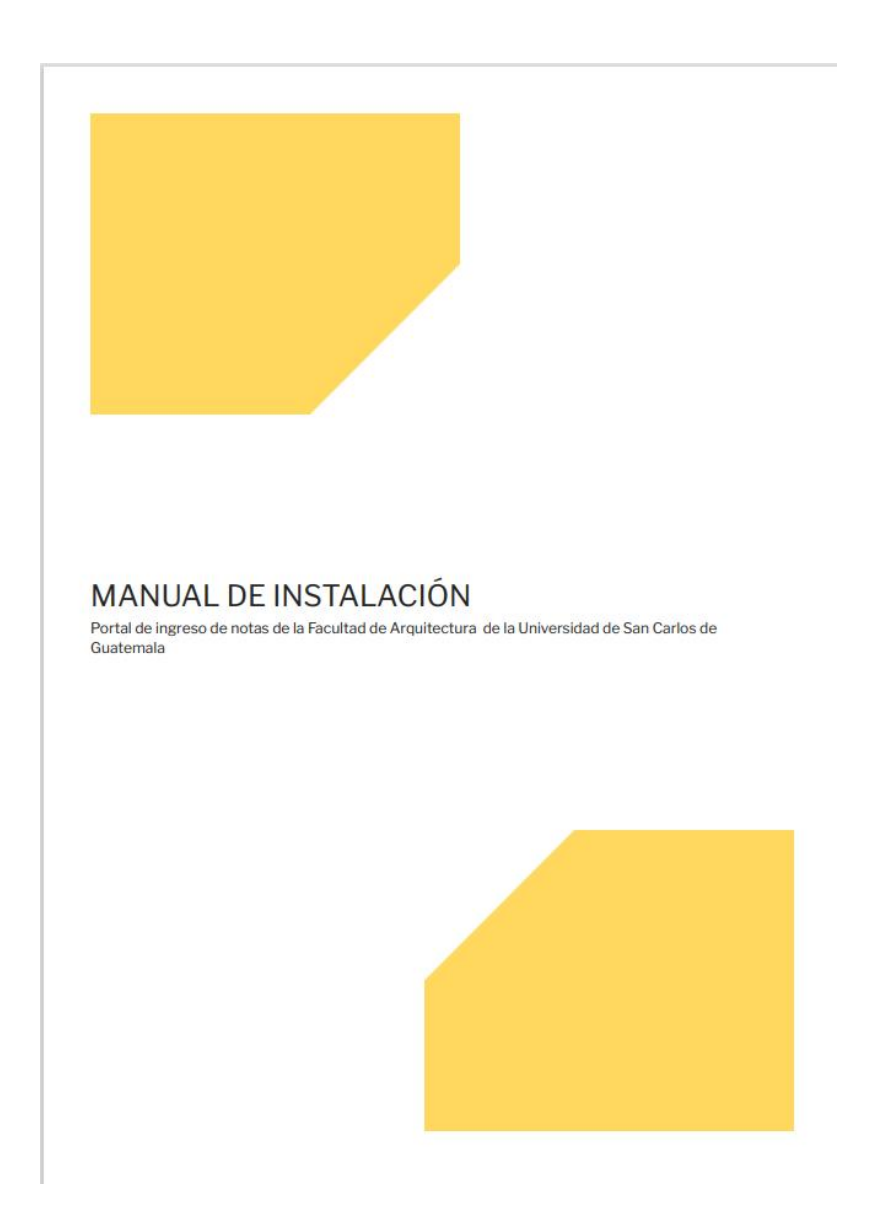

Fuente: Manual de instalación para el portal de ingreso de notas de la Facultad de Arquitectura de la Universidad de San Carlos de Guatemala (2022). *Portada de manual.* Consultado el 22 de septiembre de 2022. Recuperado de Manual de instalación para el portal de ingreso de notas de la Facultad de Arquitectura de la Universidad de San Carlos de Guatemala.

# Figura 29. **Prerrequisitos para la instalación**

# **INSTALACIÓN**

# PRERREQUISITOS PARA INSTALACIÓN

- · Sistema operativo: Debian 10
- Python version 3.6.9+
- Base de datos: MariaDB 10+
- Conexión a internet
- · Archivos del proyecto descargados

Fuente: Manual de instalación para el portal de ingreso de notas de la Facultad de Arquitectura de la Universidad de San Carlos de Guatemala (2022). *Prerrequisitos para la instalación del portal.* Consultado el 22 de septiembre de 2022. Recuperado de Manual de instalación para el portal de ingreso de notas de la Facultad de Arquitectura de la Universidad de San Carlos de Guatemala.

# Figura 30. **Pasos para la instalación**

#### PASOS PARA LA INSTALACIÓN

- 1. Aplicar los cambios en la base de datos
	- a. Estos cambios vienen dados dentro de la carpeta del proyecto en el archivo nombrado cambiosBD.sql
	- b. Configuración de base de datos en el proyecto:

```
Conexión 1:
```
se ubica el archivo settings.py que se encuentra en la carpeta "sitio" del proyecto

```
sitio/settings.py
```
En la sección DATABASES se configura:

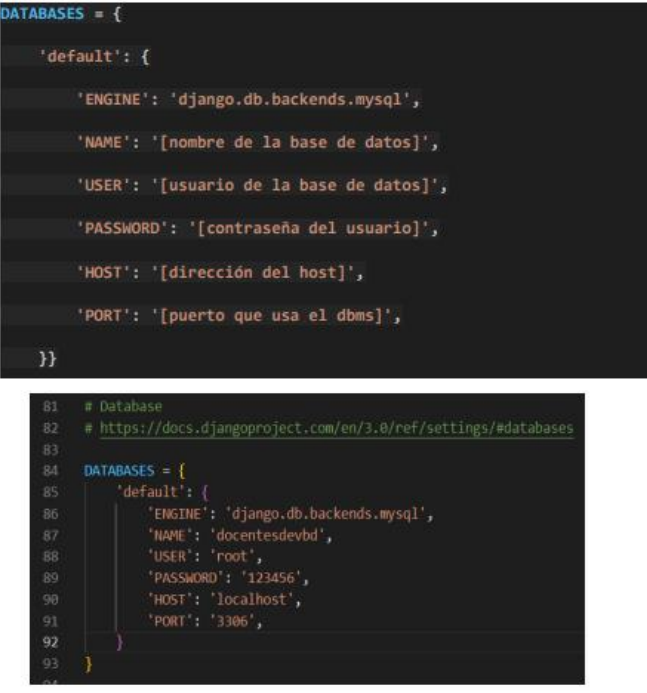

Fuente: Manual de instalación para el portal de ingreso de notas de la Facultad de Arquitectura de la Universidad de San Carlos de Guatemala (2022). *Configuración de conexión a base de datos.* Consultado el 22 de septiembre de 2022. Recuperado de Manual de instalación para el portal de ingreso de notas de la Facultad de Arquitectura de la Universidad de San Carlos de Guatemala.

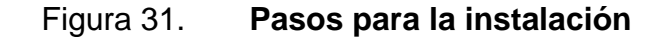

```
Conexión 2:
```
se ubica el archivo Funciones.py, que se encuentra en la carpeta "catedraticos" del proyecto

catedraticos/Funciones.py

(Al inicio del archivo se encuentra la configuración)

mydb=mysql.connector.connect(

host="[dirección del host]",

user="[usuario de la base de datos]",

password="[contraseña del usuario]",

database="[nombre de la base de datos]"

mydb = mysql.connector.connect( 36 host="localhost", 37  $user="root",$ 38 password="123456", 39 40 database="docentesdevbd" 41

Fuente: Manual de instalación para el portal de ingreso de notas de la Facultad de Arquitectura de la Universidad de San Carlos de Guatemala (2022). *Configuración de conexión a base de datos.* Consultado el 22 de septiembre de 2022. Recuperado de Manual de instalación para el portal de ingreso de notas de la Facultad de Arquitectura de la Universidad de San Carlos de Guatemala.

# Figura 32. **Pasos para la instalación**

2. Ubicarse en la carpeta del proyecto desde la terminal

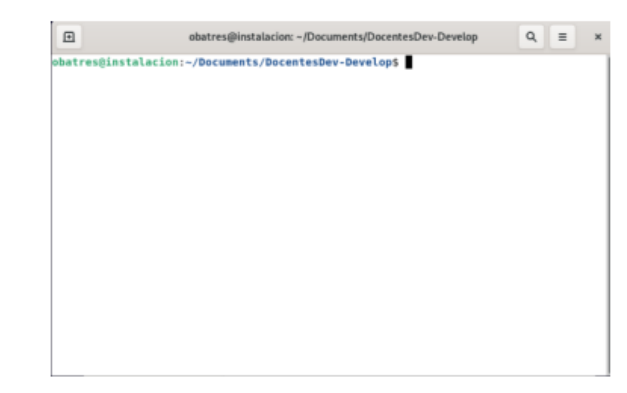

Utilizar los siguientes comandos en la terminal:

```
3. Acceder a modo super usuario
```
 $\mathbf{su}$ 

4. Actualizar paquetes para instalación

apt update apt upgrade

5. verificar instalación de python

python3}

6. Instalar componente para instalación de paquetes de python

apt install -y python3-pip

7. Verificar el instalador de paquetes de python

pip3

8. Instalar componente para venv

apt-get install -y python3-venv

9. Crear el entorno virtual

```
python3 -m venv [NombrDeEntorno]
```
Fuente: Manual de instalación para el portal de ingreso de notas de la Facultad de Arquitectura de la Universidad de San Carlos de Guatemala (2022). *Pasos para la instalación de paquetes.*  Consultado el 22 de septiembre de 2022. Recuperado de Manual de instalación para el portal de ingreso de notas de la Facultad de Arquitectura de la Universidad de San Carlos de Guatemala.

#### Figura 33. **Pasos para la instalación**

#### 10. Activar entorno

source [NombrDeEntorno]/bin/activate

#### 11. Actualizar el pip del entorno

pip install --upgrade pip

#### 12. Instalar paquetes de mariadb para python

apt-get install python3-dev

apt-get install mariadb-client

apt-get install libmariadb-dev

apt-get install libssl-dev

#### 13. Instalar requerimientos

pip install -r requirements.txt

#### 14. Migración de la base de datos

python manage.py migrate

python manage.py makemigrations

#### 15. correr el servidor

python manage.py runserver

Fuente: Manual de instalación para el portal de ingreso de notas de la Facultad de Arquitectura de la Universidad de San Carlos de Guatemala (2022). *Pasos para instalar paquetes y activar servidor.* Consultado el 22 de septiembre de 2022. Recuperado de Manual de instalación para el portal de ingreso de notas de la Facultad de Arquitectura de la Universidad de San Carlos de Guatemala.
## **CONCLUSIONES**

- 1. Se crearon funcionalidades para el manejo de datos y procesos que se realizan dentro del portal de ingreso de notas de manera íntegra.
- 2. Se implemento un módulo para la visualización del flujo de la gestión de actas de corrección.
- 3. Se realizo una interfaz gráfica para el módulo de ingreso de notas que permite realizar validaciones a los campos ingresados.

## **RECOMENDACIONES**

- 1. Realizar informes anuales de las tecnologías que se utilizan en cada una de ellas, para poder tener un control de actualización de herramientas en las plataformas de cada una de las unidades académicas y administrativas.
- 2. Establecer una unidad de investigación y desarrollo tecnológico, por medio de la Escuela de Ciencias y Sistemas de la Facultad de Ingeniería de la Universidad de San Carlos de Guatemala, para la aplicación de proyectos y velar por una estandarización de tecnologías que se utilicen en plataformas digitales de la universidad.
- 3. Realizar una auditoría sobre los procesos que se realizan en las unidades académicas y administrativas, que aún no se manejen de manera digital.

## **REFERENCIAS**

- 1. Facultad de arquitectura. (2017). *Reseña histórica*. Guatemala. Recuperado de https://farusac.edu.gt/administracion.
- 2. Facultad de arquitectura. (2017). *Misión y Visión.* Guatemala. Recuperado de https://farusac.edu.gt/administracion.